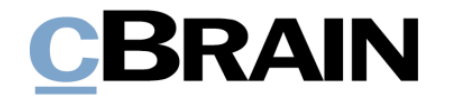

# **F2** cPort Analyse

Version 8

## **CBRAIN**

### **Inhaltsverzeichnis**

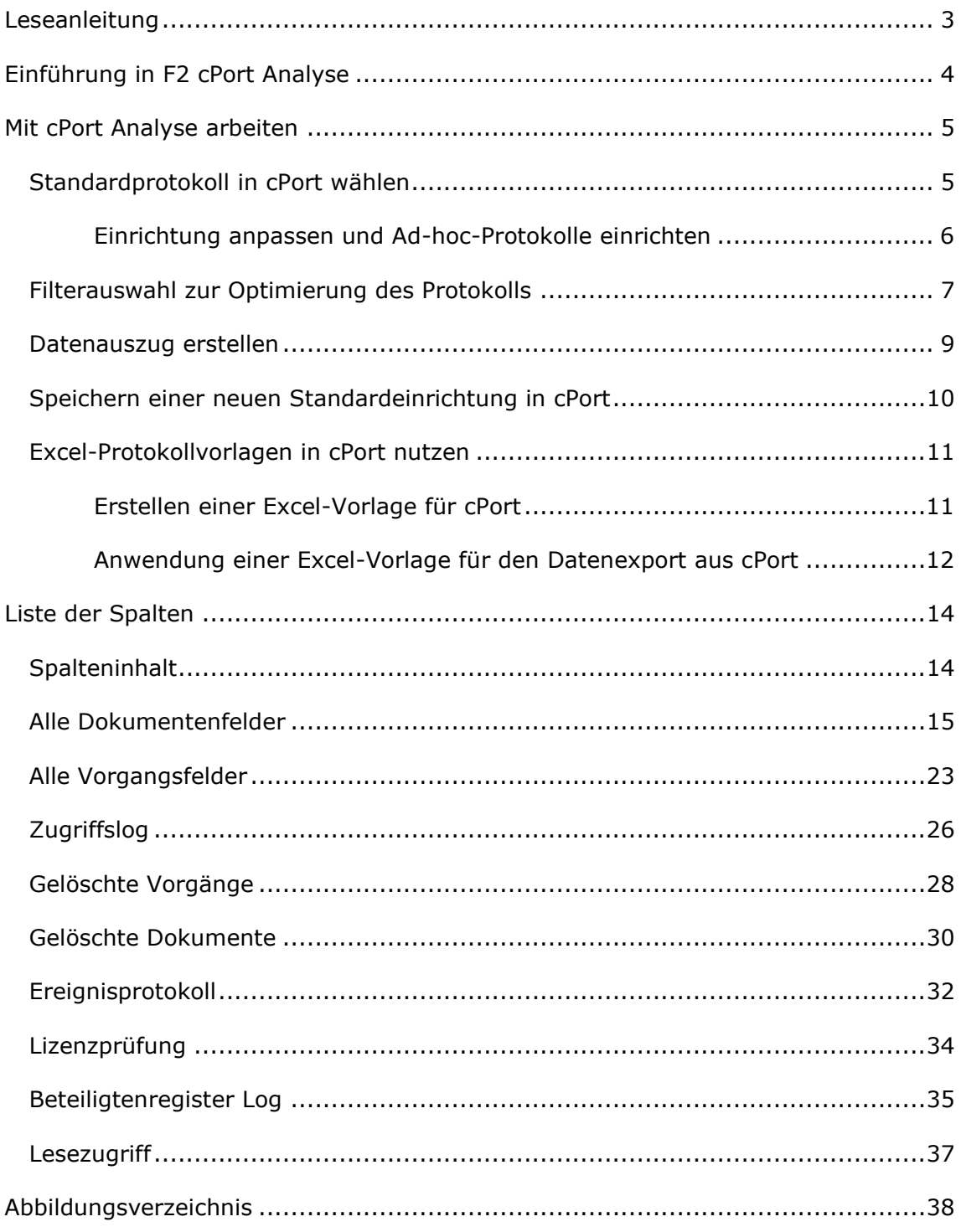

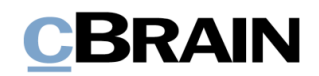

## <span id="page-2-0"></span>**Leseanleitung**

Dieses Benutzerhandbuch wendet sich an Benutzer von cPort Analyse.

Neben einer kurzen Einführung in cPort Analyse beinhaltet das Benutzerhandbuch auch eine allgemeine Beschreibung der Funktionalität, die sich an bewährten Methoden für digitale Arbeitsgänge orientiert.

Dieses Benutzerhandbuch wurde auf Grundlage einer F2-Version inkl. der Integration sämtlicher Zukaufsmodule erstellt. Daher kann es vorkommen, dass F2 sich Ihnen anders darstellt als in diesem Handbuch beschrieben. Dies ist abhängig davon, wie viele Zukaufsmodule Ihre Organisation in der F2-Lösung installiert hat.

Schaltflächen, die in F2 angeklickt werden können, sind in diesem Schriftstück **fettgedruckt** hervorgehoben, während Hinweise auf Felder und Bereiche in F2 mit Anführungszeichen  $\binom{m}{n}$  angegeben sind.

Verweise auf andere Abschnitte in diesem Benutzerhandbuch oder auf weitere Dokumentation sind *kursiv*-geschrieben.

Aus Gründen der besseren Lesbarkeit wird im nachfolgenden Text das "generische Maskulinum" verwendet, d.h. es wird auf die gleichzeitige Verwendung männlicher und weiblicher Sprachformen verzichtet. Die hier verwendeten männlichen Personenbezeichnungen schließen dabei die jeweils weibliche Form mit ein.

Viel Vergnügen.

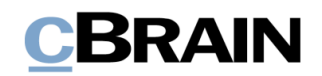

## <span id="page-3-0"></span>**Einführung in F2 cPort Analyse**

F2 cPort Analyse ist ein Analysewerkzeug, das Sie nutzen können, wenn Sie das Recht "cPort Zugriff verwalten" in F2 besitzen.

Mit F2 cPort Analyse können Organisationen Daten aus F2 extrahieren. Diese Daten können analysiert werden und bilden die Grundlage für Protokolle, die auf einer Auswahl der verfügbaren Informationen basieren.

Auszüge und Protokolle aus F2 cPort Analyse bieten Ihnen Daten als Grundlage für messbare Ergebnisse. Diese können zum Beispiel als Basis für die Optimierung und Aufbereitung spezifischer Arbeitsgänge und -prozesse einer Behörde dienen.

Auszüge können zum Beispiel Folgendes beinhalten:

- Den Zugriff auf und die Handlungen in Vorgängen, Dokumenten und Schriftstücken eines Sachbearbeiters
- Informationen aus dem Beteiligtenregister
- Anzahl gelöschter Dokumente und Vorgänge sowie Begründungen für die Löschung

Mit der Installation von F2 cPort Analyse definiert Ihre Organisation, welche Datentypen aus cPort extrahiert werden können. F2 cPort Analyse extrahiert die Daten der Metadatenfelder von F2 und verschiedener Datenbanken. Diese fungieren dann in den Protokollen als Spalten.

Eine Übersicht über alle verfügbaren Spalten in F2 cPort Analyse finden Sie im Abschnitt *[Liste der](#page-13-0) Spalten.*

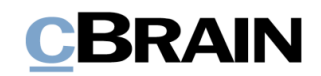

## <span id="page-4-0"></span>**Mit cPort Analyse arbeiten**

cPort wird zu einem integrierten Bestandteil von F2, wenn das Zukaufsmodul F2 cPort Analyse aktiviert wird. Anschließend erscheint der cPort-Menüpunkt im Reiter **Administrator** im F2 Hauptfenster.

Klicken Sie im Band auf **cPort**, um cPort Analyse zu öffnen. Daraufhin öffnet das Dialogfenster "cPort", in dem Sie die Protokolle erstellen, aus denen Sie Daten extrahieren möchten.

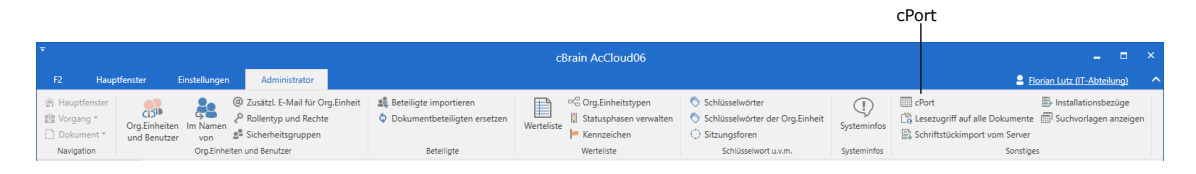

**Abbildung 1: cPort öffnen**

<span id="page-4-2"></span>Sie erstellen Datenauszüge, indem Sie ein Protokoll wählen, das für Ihre gewünschte Dateneinsicht relevant ist. Sie können das Protokoll anpassen, indem Sie Spalten einrichten und Einschränkungen hinzufügen, sodass nur relevante Daten extrahiert werden. Zuletzt können Sie wählen, ob Sie das Protokoll in cPort, einem neuen Fenster oder in Excel öffnen möchten. Der Prozess wird in den folgenden Abschnitten näher beschrieben.

### <span id="page-4-1"></span>**Standardprotokoll in cPort wählen**

Zunächst wählen Sie, welches Protokoll Sie anwenden möchten. Zu jedem Protokoll gehören Datenfelder, die Sie als Spalten im Protokoll anwenden können.

Wählen Sie im Drop-down-Menü neben dem Feld "Protokoll auswählen" den gewünschten Protokolltyp aus, den Sie zum Erstellen des Protokolls verwenden möchten.

Auf diese Weise können Sie zum Beispiel "Alle Dokumentenfelder" extrahieren, wenn Sie eine Daten zu den Metadatenfeldern des Dokuments einsehen möchten.

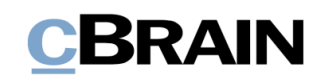

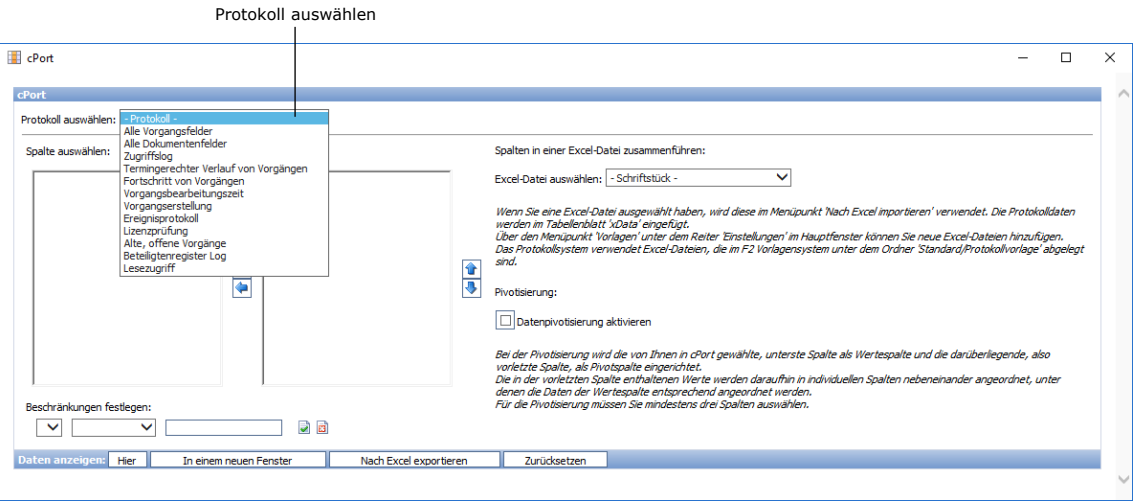

**Abbildung 2: Protokoll auswählen**

<span id="page-5-1"></span>Wenn Sie das Protokoll ausgewählt haben, werden Ihnen alle unter diesem Protokoll verfügbaren Datenfelder angezeigt. Um eine vordefinierte Protokolleinrichtung auszuwählen, klicken Sie in das Drop-down-Menü neben "Einrichtung".

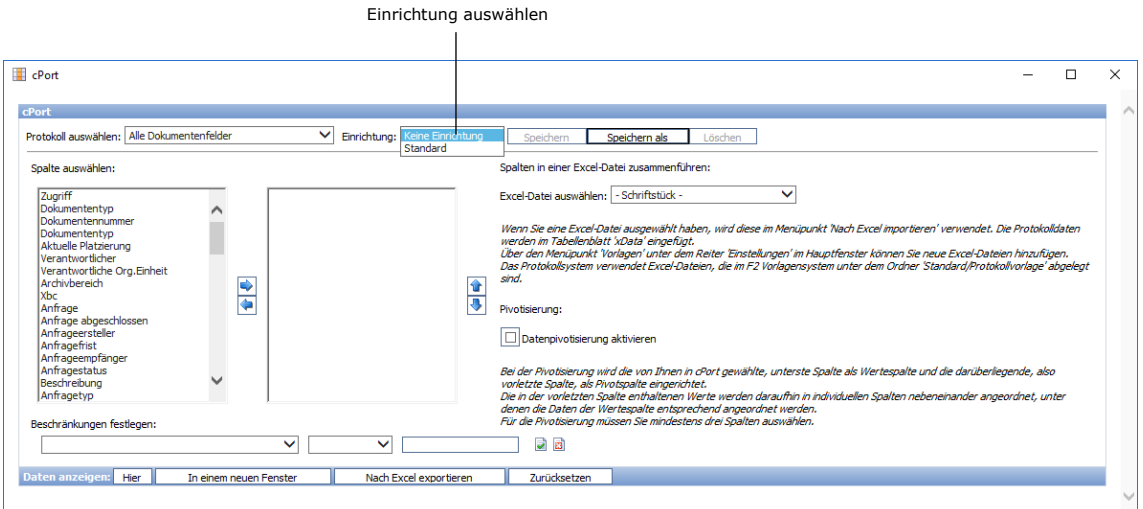

**Abbildung 3: Protokolleinrichtung auswählen**

#### <span id="page-5-2"></span><span id="page-5-0"></span>**Einrichtung anpassen und Ad-hoc-Protokolle einrichten**

Sie können auch die Spalten ändern, die in eine Einrichtung einfließen und so Adhoc-Protokolle erstellen. Dabei handelt es sich um Protokolle, die nicht über eine Einrichtung vordefiniert sind. Statt einer Standardeinrichtung für eine Protokoll unter "Einrichtung" können Sie "Keine Einrichtung" wählen.

Anschließend wählen Sie die Datenfelder, die als Spalten im Protokoll enthalten sein sollen.

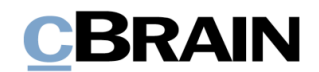

Unter "Spalte auswählen" existieren zwei Arbeitsbereiche. Der Bereich auf der linken Seite beinhaltet die Spalten, die in einem Protokoll enthalten sein können. Der Bereich auf der rechten Seite ist von Beginn an leer (siehe folgende Abbildung).

Um ein Datenfeld und damit eine Spalte zum Protokoll hinzuzufügen, klicken Sie auf das gewünschte Datenfeld und anschließend das Symbol . Die gewählte Spalte wird dem leeren Arbeitsbereich rechts hinzugefügt und diese wird somit in den Datenauszug einbezogen.

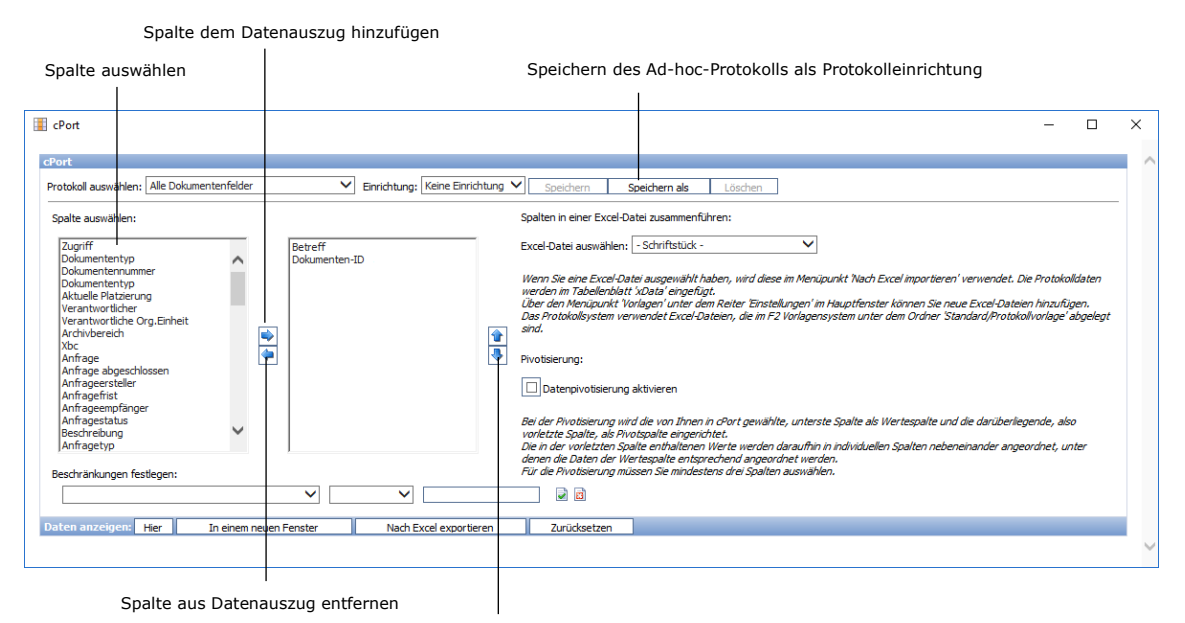

Reihenfolge der Spalten mit den zwei Pfeilen festlegen

**Abbildung 4: Einrichtung der Ad-hoc-Protokolle**

<span id="page-6-1"></span>Diesen Prozess können Sie so lange fortsetzen, bis Sie alle gewünschten Spalten ausgewählt und dem rechten Bereich hinzugefügt haben.

Sie können die Reihenfolge der ausgewählten Spalten beliebig ändern. Klicken Sie dazu auf eine Spalte und anschließend auf die Symbole  $\uparrow$  und  $\downarrow$ , um die gewünschte Position im Protokoll festzulegen. Je weiter oben, die Spalte auf der Liste steht, desto weiter links wird sie im Datenauszug angezeigt. Das fertige Protokoll wird automatisch nach der Spalte, die am weitesten links steht, alphabetisch, numerisch oder chronologisch sortiert.

Sie können die Einrichtung eines Ad-hoc-Protokolls auch als Standardprotokoll speichern. Weitere Informationen hierzu finden Sie im Abschnitt

*[Speichern einer neuen Standardeinrichtung](#page-9-1) in* cPort.

#### <span id="page-6-0"></span>**Filterauswahl zur Optimierung des Protokolls**

Sie können verschiedene Filter auf den Datenauszug des Protokolls anwenden . Das kann sinnvoll sein, um die Ergebnisse des Protokolls zu präzisieren.

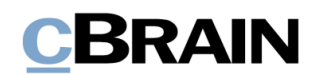

Um Ihrem Protokoll Filter hinzuzufügen, wählen Sie die Spalte, die als Filter dienen soll, aus dem Drop-down-Menü neben dem Feld "Beschränkungen festlegen" (siehe folgende Abbildung).

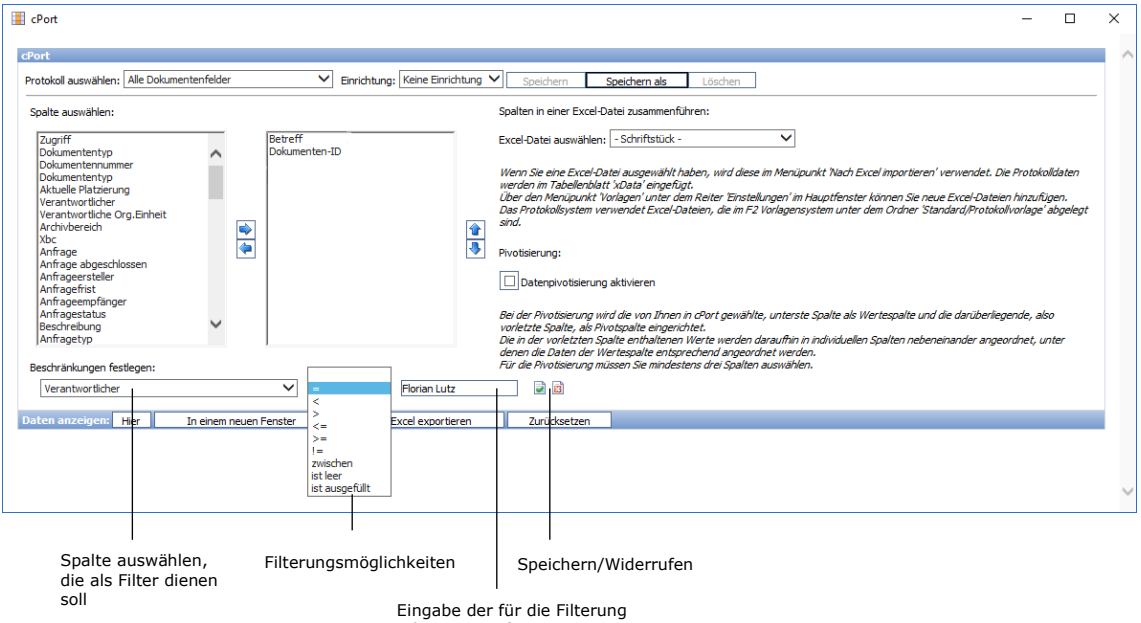

relevanten Information

**Abbildung 5: Filtern der Protokollergebnisse**

<span id="page-7-0"></span>Daraufhin wählen Sie den gewünschten Filter aus dem nächsten Drop-down-Menü aus. Abschließend tragen Sie im letzten Feld relevante Informationen in Abhängigkeit der von Ihnen gewählten Spalte oder des Filters ein.

Sie können den gewünschten Filter speichern, indem Sie auf das Speichern-Symbol klicken. Um Ihre Eingaben zu widerrufen, klicken Sie auf das Abbrechen-Symbol **E3** 

Wenn Sie den Filter gespeichert haben, wird dieser Ihnen unter "Beschränkungen festlegen" angezeigt. Danach können Sie weitere Filter hinzufügen.

Im untenstehenden Beispiel wurden folgende Filter hinzugefügt:

- Erstellungsdatum des Dokuments zwischen dem 1. Januar 2017 und dem 1. Juli 2021
- Verantwortlicher des Dokuments = Florian Lutz

## **BRAIN**

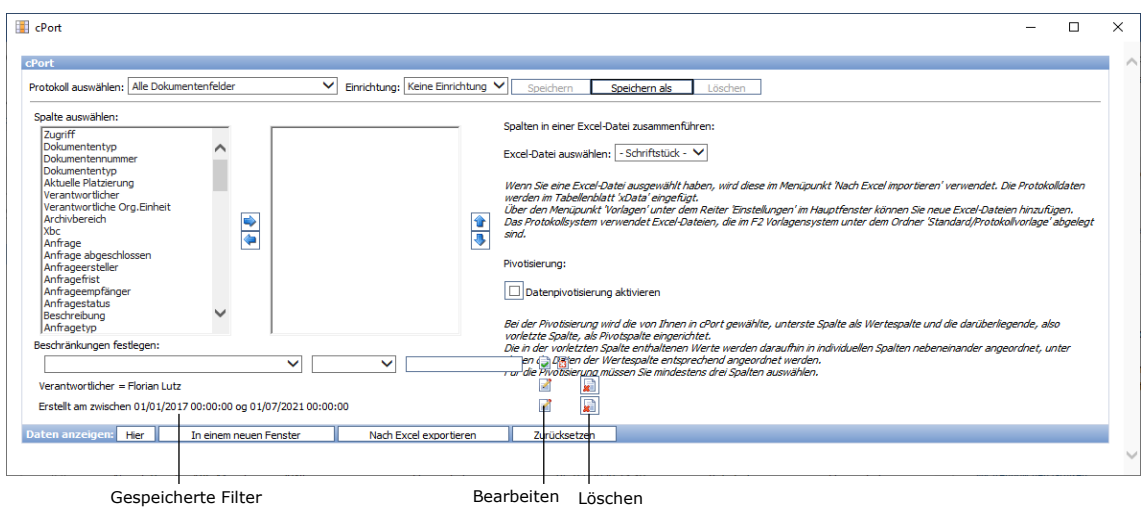

**Abbildung 6: Gespeicherte Filter**

<span id="page-8-1"></span>Wenn Sie einen gespeicherten Filter bearbeiten möchten, klicken Sie auf das Bearbeitungssymbol **4.** Wenn Sie den Filter entfernen möchten, klicken Sie auf das Löschen-Symbol .

### <span id="page-8-0"></span>**Datenauszug erstellen**

Es stehen Ihnen drei Möglichkeiten für das Extrahieren von Daten zur Verfügung:

- **Hier:** Die Daten werden direkt im cPort-Dialogfenster angezeigt.
- **In einem neuen Fenster:** Die Daten werden in einem neuen Fenster angezeigt.
- **Nach Excel exportieren:** Die Daten werden in eine Excel-Tabelle überführt, die Sie öffnen und lokal auf Ihrem Rechner speichern können.

Außerdem können Sie die Einrichtung des Protokolls mit einem Klick auf **Zurücksetzen** aufheben.

Im Beispiel der folgenden Abbildung wird Ihnen der Datenauszug direkt im cPort-Dialogfenster angezeigt.

## **BRAIN**

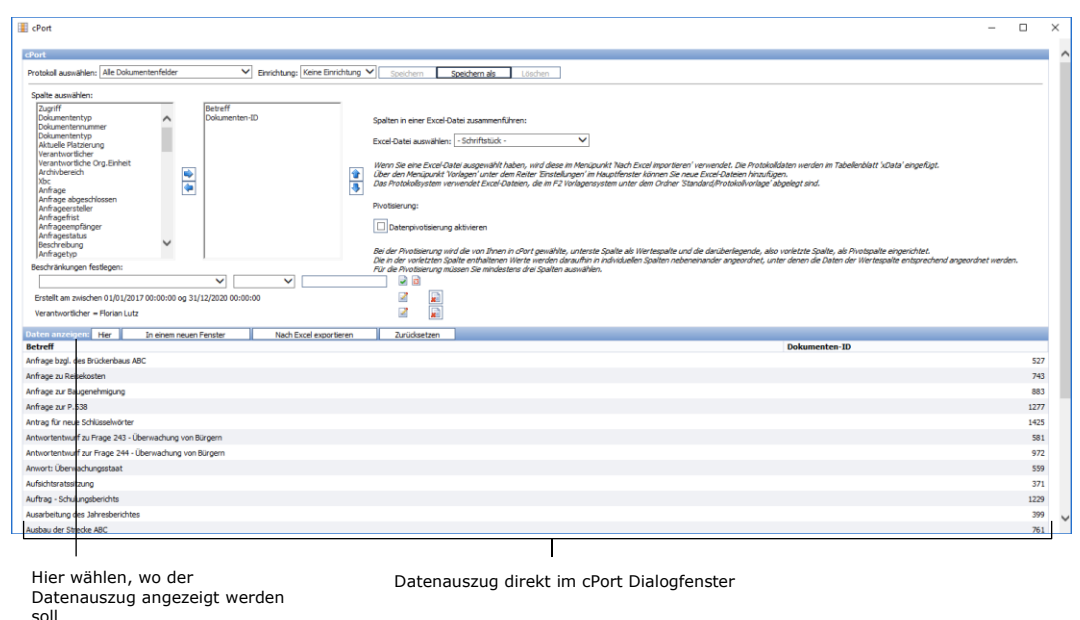

<span id="page-9-1"></span>**Abbildung 7: Beispiel für einen Datenauszug**

<span id="page-9-2"></span>Sie können jederzeit neue Daten extrahieren, wenn Sie zum Beispiel die Filter oder Spalten ändern möchten.

Sie können die Einrichtung des Protokolls als Standardeinrichtung speichern, indem Sie auf **Speichern** oder **Speichern als** im cPort-Dialogfenster klicken. Dadurch können Sie die Einrichtung später wiederverwenden. Weitere Informationen hierzu finden Sie im folgenden Abschnitt.

### <span id="page-9-0"></span>**Speichern einer neuen Standardeinrichtung in cPort**

Sie können die Protokolleinrichtungen individuell mit Namen versehen und für späteren Gebrauch speichern. Dies ist zum Beispiel dann nützlich, wenn Sie eine Einrichtung regelmäßig verwenden möchten.

Die Grundlage für eine neue Einrichtung kann eine bereits existierende Einrichtung sein, die von Ihnen geändert und daraufhin gespeichert wird. Mit Klick auf **Speichern,** überschreiben Sie die bestehende Einrichtung. Mit Klick auf **Speichern als** können Sie die Einrichtung unter einem anderen Namen als neue Standardeinrichtung speichern.

Sie können auch aus einem Ad-hoc-Protokoll, also einem Protokoll der Einrichtung "Keine Einrichtung", eine Standardeinrichtung erstellen. Wählen Sie hierzu die gewünschten Spalten und eventuelle Filter aus. Speichern Sie diese Einrichtung mit Klick auf **Speichern unter** als neue Standardeinrichtung.

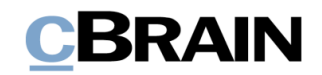

|                                                                           | Speichern | Speichern als | Löschen |
|---------------------------------------------------------------------------|-----------|---------------|---------|
|                                                                           |           |               |         |
| $E$ cPort                                                                 |           |               |         |
|                                                                           |           |               |         |
| <b>cPort</b>                                                              |           |               |         |
| Protokoll auswählen:   Alle Dokumentenfelder<br>Einrichten: Standard<br>◡ | Speichern | Speichern als | Löschen |

**Abbildung 8: Speichern einer neuen Protokolleinrichtung**

### <span id="page-10-2"></span><span id="page-10-0"></span>**Excel-Protokollvorlagen in cPort nutzen**

Mit cPort können Sie Excel-Vorlagen für Ihren Datenauszug verwenden. Dabei können Sie sowohl Vorlagen, die auf Protokolleinrichtungen basieren, erstellen als auch Daten nach Excel-Schriftstücken exportieren. Dies ist zum Beispiel dann nützlich, wenn Sie regelmäßig Daten extrahieren möchten, die in einem bestimmten Format dargestellt werden sollen.

Sie können Ihre gespeicherten Excel-Vorlagen im cPort-Fenster auswählen, bevor Sie Daten nach Excel exportieren. Weitere Informationen finden Sie im Abschnitt *[Anwendung einer Excel-Vorlage](#page-11-0) für den Datenexport aus cPort*.

Der Ausgangspunkt ist eine Excel-Vorlage, welche die gewünschten Spalteneinstellungen auf einem Tabellenblatt mit dem Namen "xData" und eventuell eine Pivotisierung von Daten enthält. Diese Excel-Vorlage richten Sie über das cPort-Fenster der Beschreibung im nächsten Abschnitt folgend ein. Anschließend legen Sie die Vorlage zusammen mit den übrigen F2-Vorlagen unter "Standard" im Ordner "Protokollvorlagen" ab. Der Ordner muss, sofern noch nicht vorhanden, von einem Benutzer mit dem Recht "Vorlagen verwalten" erstellt werden. Weitere Informationen zum Hinzufügen von Vorlagen finden Sie im Benutzerhandbuch *F2 Desktop – Einrichtung und Einstellung*.

#### <span id="page-10-1"></span>**Erstellen einer Excel-Vorlage für cPort**

- 1) Öffnen Sie cPort und wählen Sie das Protokoll aus, für das Sie die Vorlage erstellen möchten.
- 2) Erstellen Sie ein Standard- oder Ad-hoc-Protokoll wie im Abschnitt *[Standardprotokoll in cPort wählen](#page-4-1)* beschrieben. Nur die Spalten und ihre Reihenfolge sind für die Erstellung der Vorlage relevant, da cPort auf Spaltennamen synchronisiert, um die Daten in die Vorlage korrekt zu übertragen.
- 3) Wählen Sie, ob die Vorlage als eine Pivot-Tabelle auf Grundlage der untersten beiden Spalten erstellt werden sollen. Die Einrichtung muss für Pivotisierung mindestens drei Spalten beinhalten.
- 4) Klicken Sie auf **Nach Excel exportieren** und öffnen Sie die Excel-Datei.
- 5) Passen Sie die Excel-Datei dem von Ihnen gewünschten Layout an (ggf. auch Pivot-Tabellen). Die Namen oder Reihenfolge der Spalten dürfen Sie dabei nicht ändern, da cPort die Vorlage sonst nicht verwenden kann.
- 6) Benennen Sie in Excel das Tabellenblatt von "Data" in "xData" um, damit cPort dieses als das Tabellenblatt identifizieren kann, in dem die Daten gespeichert werden sollen. Wenn bereits Daten in den Spalten der Vorlage vorhanden sind, überschreibt cPort diese automatisch, wenn das Protokoll erstellt wird.

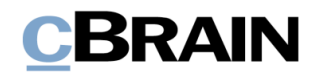

- 7) Speichern Sie die Datei als Excel-Datei lokal unter einem relevanten Namen.
- 8) Gehen Sie zurück zum F2 Hauptfenster und wählen Sie im Reiter **Einstellungen** den Menüpunkt **Vorlagen**aus.
- 9) Wählen Sie anschließend "Standard" und öffnen Sie per Rechtsklick den Ordner "Protokollvorlagen", um eine neue Vorlage zu erstellen..
- 10) Importieren Sie die bearbeitete und gespeicherte Excel-Datei, die das Tabellenblatt "xData" enthält.
- 11) Geben Sie der Vorlage einen sinnvollen Betreff. Sie können alle Excel-Vorlagen beim Einrichten eines Protokolls sehen, weswegen es vorteilhaft sein kann, den ursprünglichen Betreff des Protokolls oder den Einrichtungsbetreff in den Betreff der Vorlage einzubeziehen.

**Hinweis**: Es kann ein Vorteil sein, die Einrichtung von Ad-hoc-Protokollen zu speichern, da Vorlagen nur verwendet werden können, wenn die Spalten und deren Reihenfolge mit der Einrichtung der Vorlage zusammenpassen.

#### <span id="page-11-0"></span>**Anwendung einer Excel-Vorlage für den Datenexport aus cPort**

- 1) Öffnen Sie cPort und wählen Sie das relevante Protokoll und die relevante Einrichtung aus. Es ist wichtig, dass Ihre Einrichtung dieselben Spalten in derselben Reihenfolge wie in der Vorlage enthält, ansonsten können Sie den Datenauszug nicht erstellen.
- 2) Fügen Sie eventuelle Filter zum Protokoll hinzu. Weitere Informationen hierzu finden Sie im Abschnitt *[Filterauswahl zur Optimierung des Protokolls](#page-6-0)*.
- 3) Unter "Spalten in einer Excel-Datei zusammenführen" wählen Sie die von Ihnen erstellte Excel-Datei als Vorlage aus.

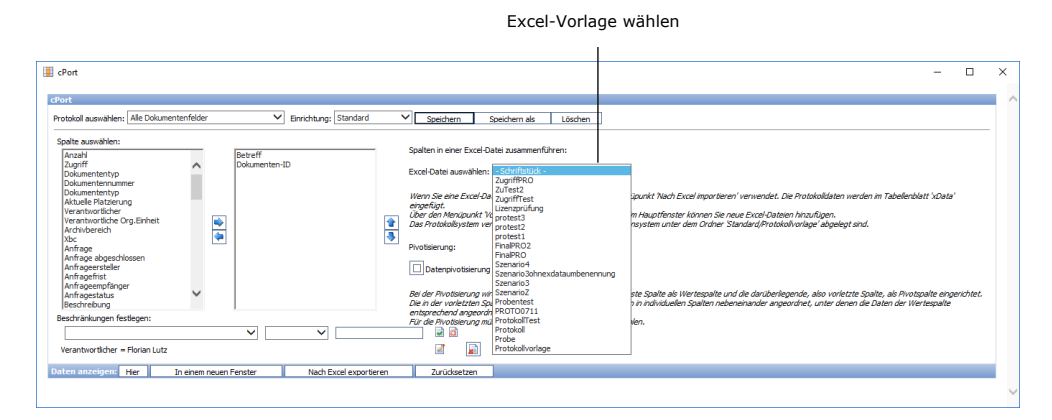

**Abbildung 9: Verknüpfung des Protokolls mit der Excel-Vorlage**

- <span id="page-11-1"></span>4) Nach Auswahl der Excel-Vorlage können Sie eventuell die Einrichtung aktualisieren, indem Sie Speichern klicken. Damit wird die alte Einrichtung mit der neuen, für die die Excel-Vorlage gewählt wurde, überschrieben.
- 5) Falls die Excel-Vorlage eine Pivot-Tabelle beinhaltet, müssen Sie ein Häkchen in das Kontrollkästchen "Datenpivotisierung aktivieren" setzen.
- 6) Klicken Sie auf **Nach Excel exportieren** und speichern Sie den Datenauszug lokal.

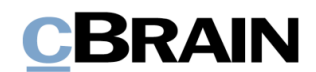

Beachten Sie, dass Pivot-Tabellen Daten von fest definierten Spalten extrahieren. Das bedeutet, dass wenn sich die Datengrundlage im Tabellenblatt "xData" ändert, funktioniert das Protokoll nicht mehr wie gewünscht.

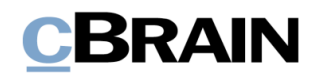

## <span id="page-13-0"></span>**Liste der Spalten**

Dieser Abschnitt beinhaltet eine komplette Liste über die Daten, welche die Grundlage darstellt für die Erstellung eines Protokolls in Bezug auf:

- 1. Alle [Dokumentenfelder](#page-15-0)
- 2. [Alle Vorgangsfelder](#page-23-0)
- 3. [Zugriffslog](#page-26-0)
- 4. [Gelöschte Vorgänge](#page-28-0)
- 5. [Gelöschte Dokumente](#page-30-0)

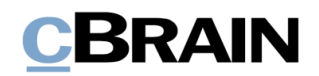

- 6. [Ereignisprotokoll](#page-31-0)
- 7. [Lizenzprüfung](#page-34-0)
- 8. [Beteiligtenregister Log](#page-35-0)
- 9. [Lesezugriff](#page-37-0)

Unten sehen Sie, welche Spalten in den neun obenstehenden Protokollen verfügbar sind.

### <span id="page-14-0"></span>**Spalteninhalt**

Die Tabelle beinhaltet die folgenden Informationen zu jeder Spalte:

- **Name**: Name der Spalte in der cPort-Übersicht und bei Datenauszügen direkt in cPort und Excel.
- **Beschreibung**: Beschreibung von Inhalt und Funktion der Spalte.
- **Format**: Angabe des zurückgegebenen Formats (Zahl, Text, Datum, u.v.m.).
- **Beispiele**: Beispiel für einen zurückgegebenen Wert.

**Hinweis**: Das Datum kann ein anderes Format haben als hier angegeben, wenn Sie es nach Excel exportieren.

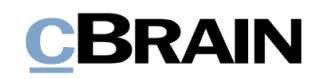

## <span id="page-15-0"></span>**Alle Dokumentenfelder**

Verfügbare Spalten, wenn Sie Protokolle basierend auf den Metadaten von Dokumenten und den Vorgängen, mit denen sie verknüpft sind, erstellen.

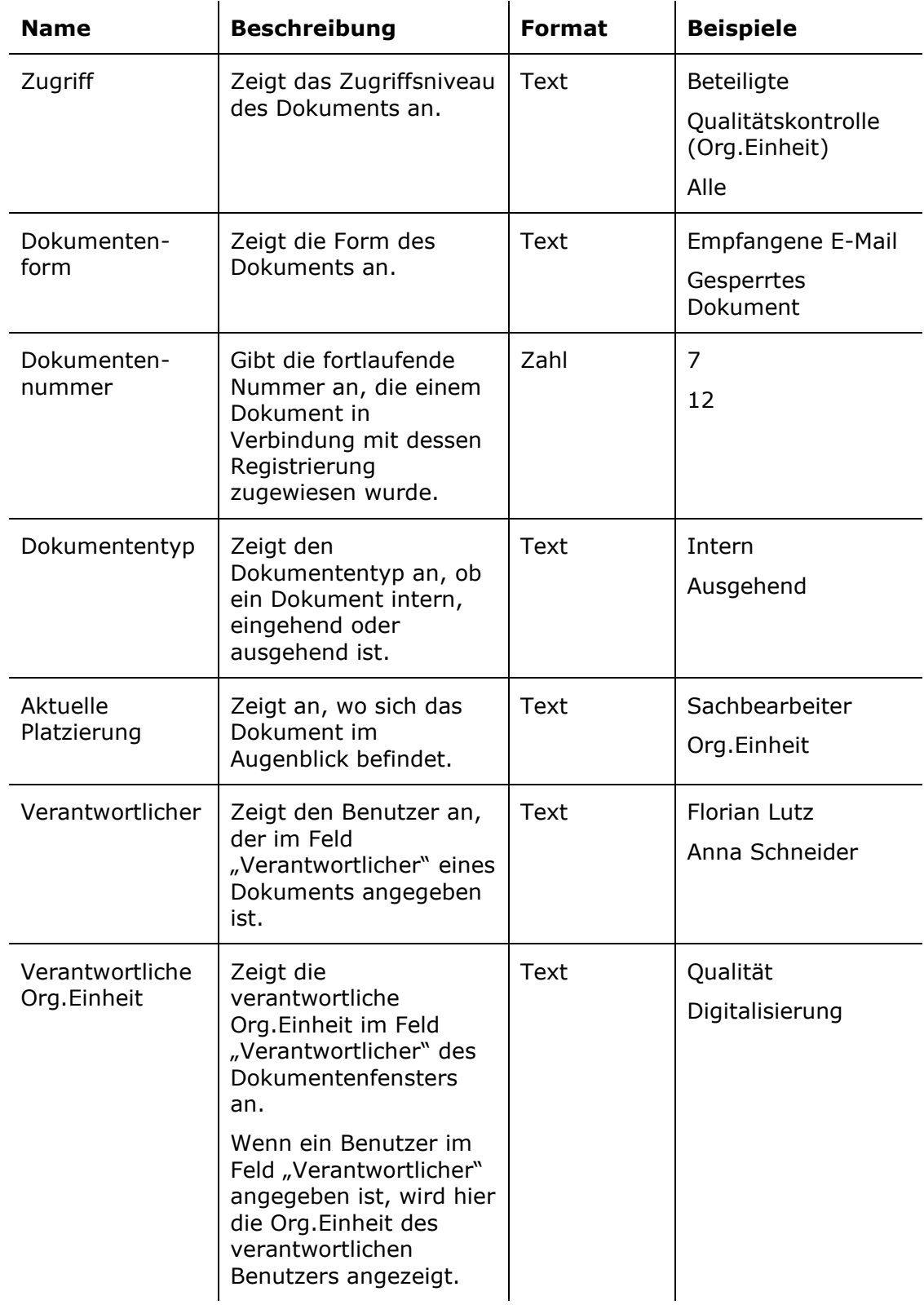

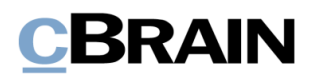

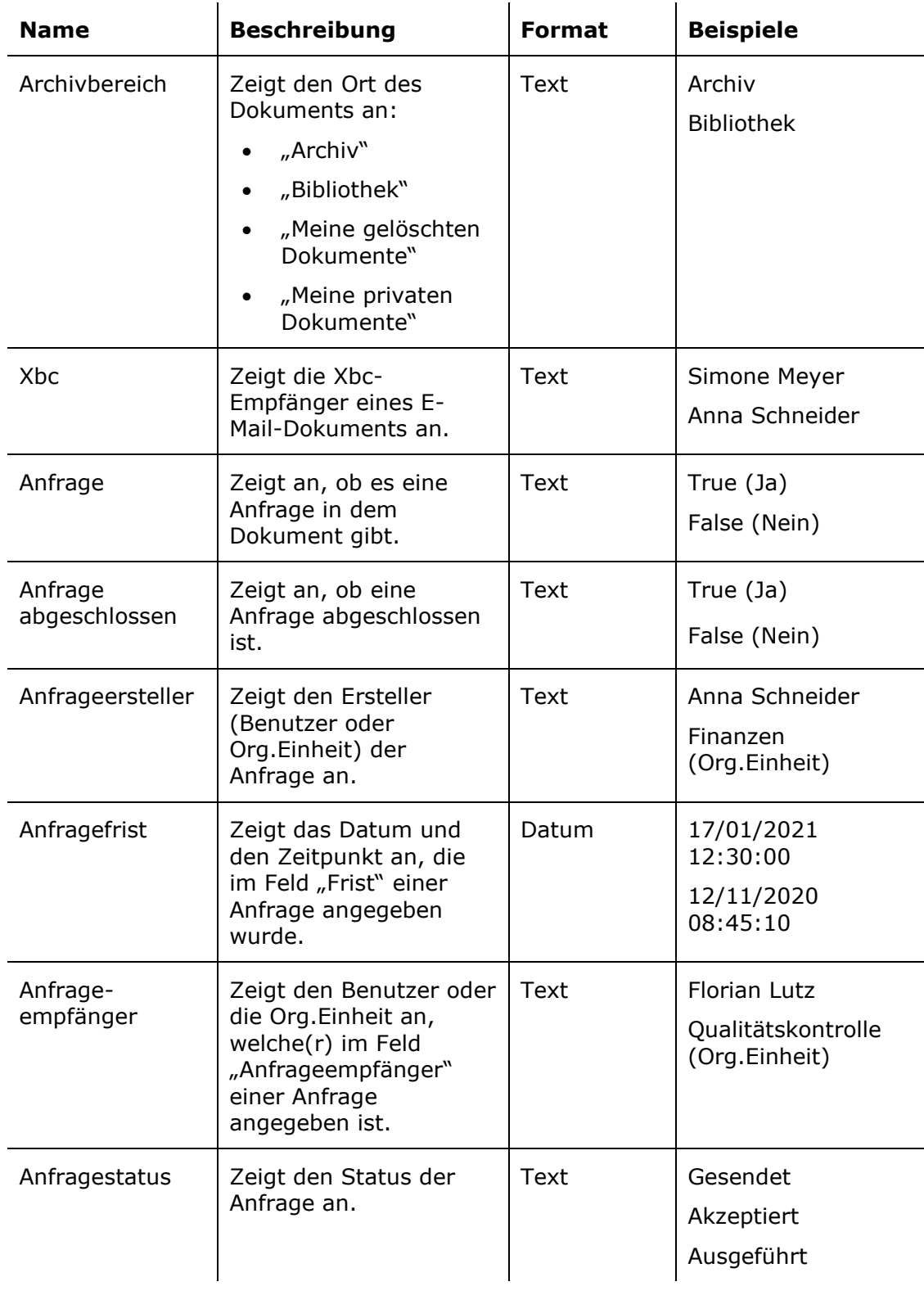

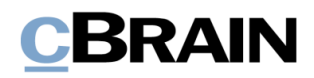

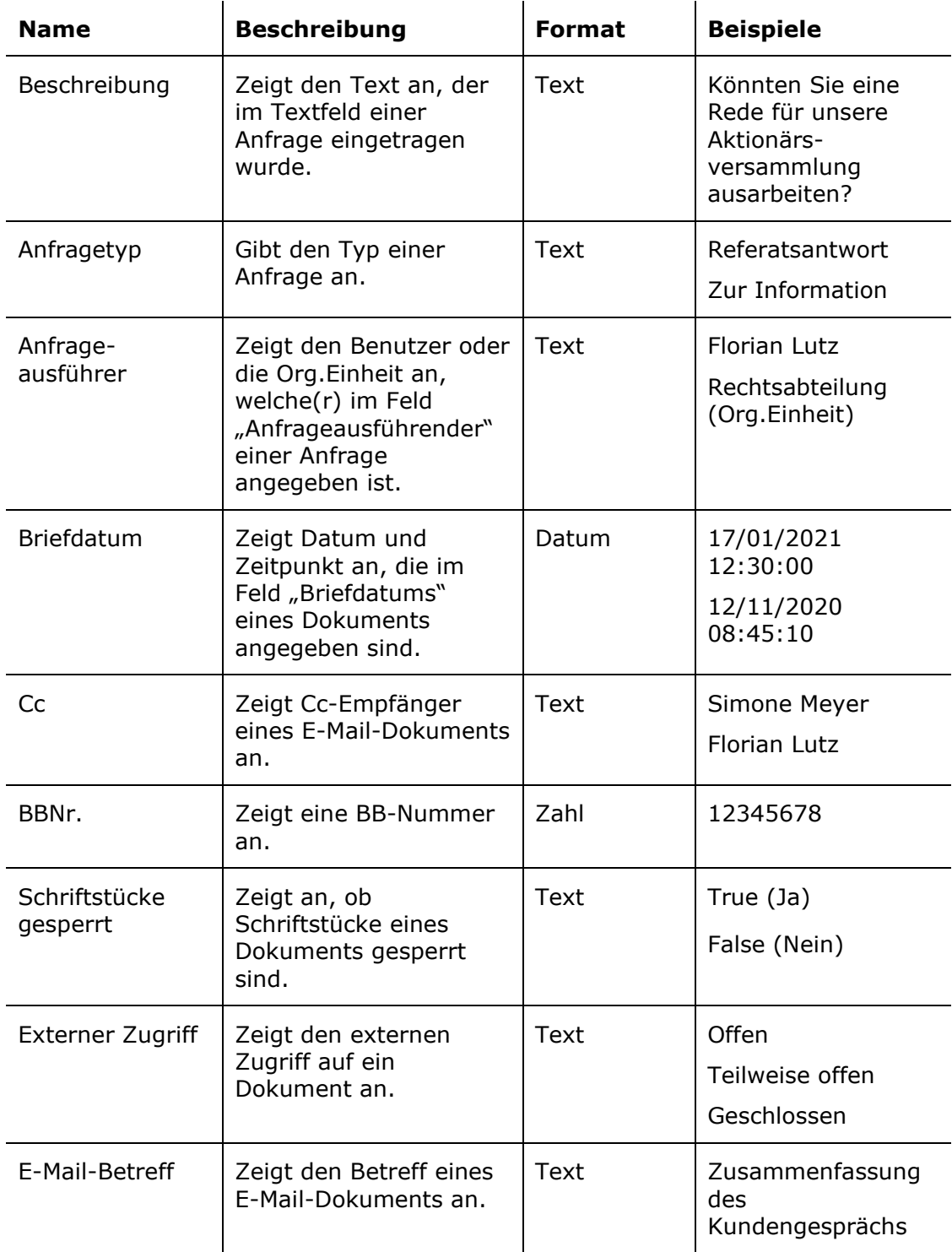

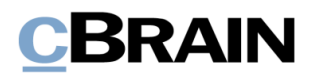

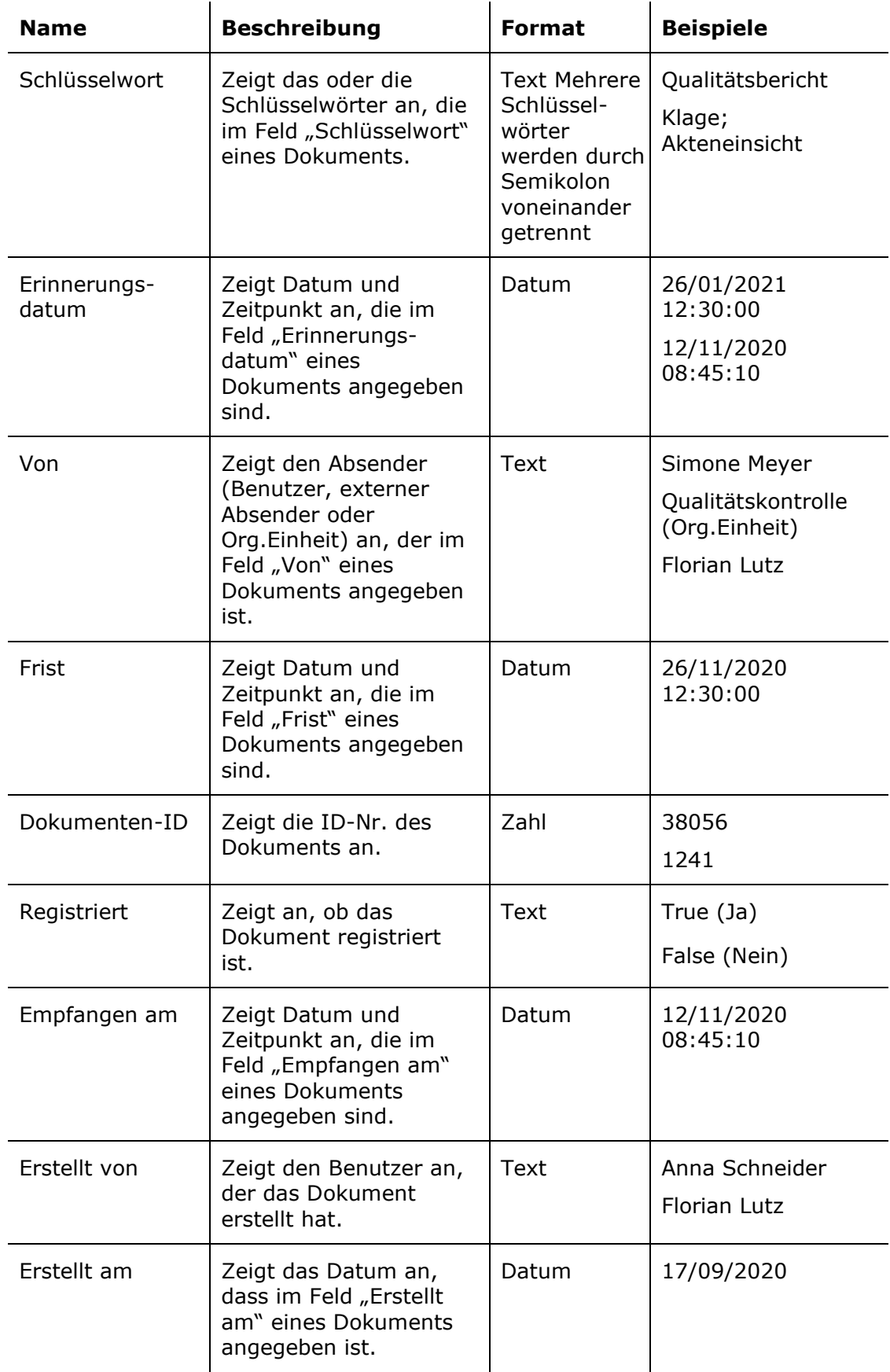

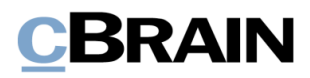

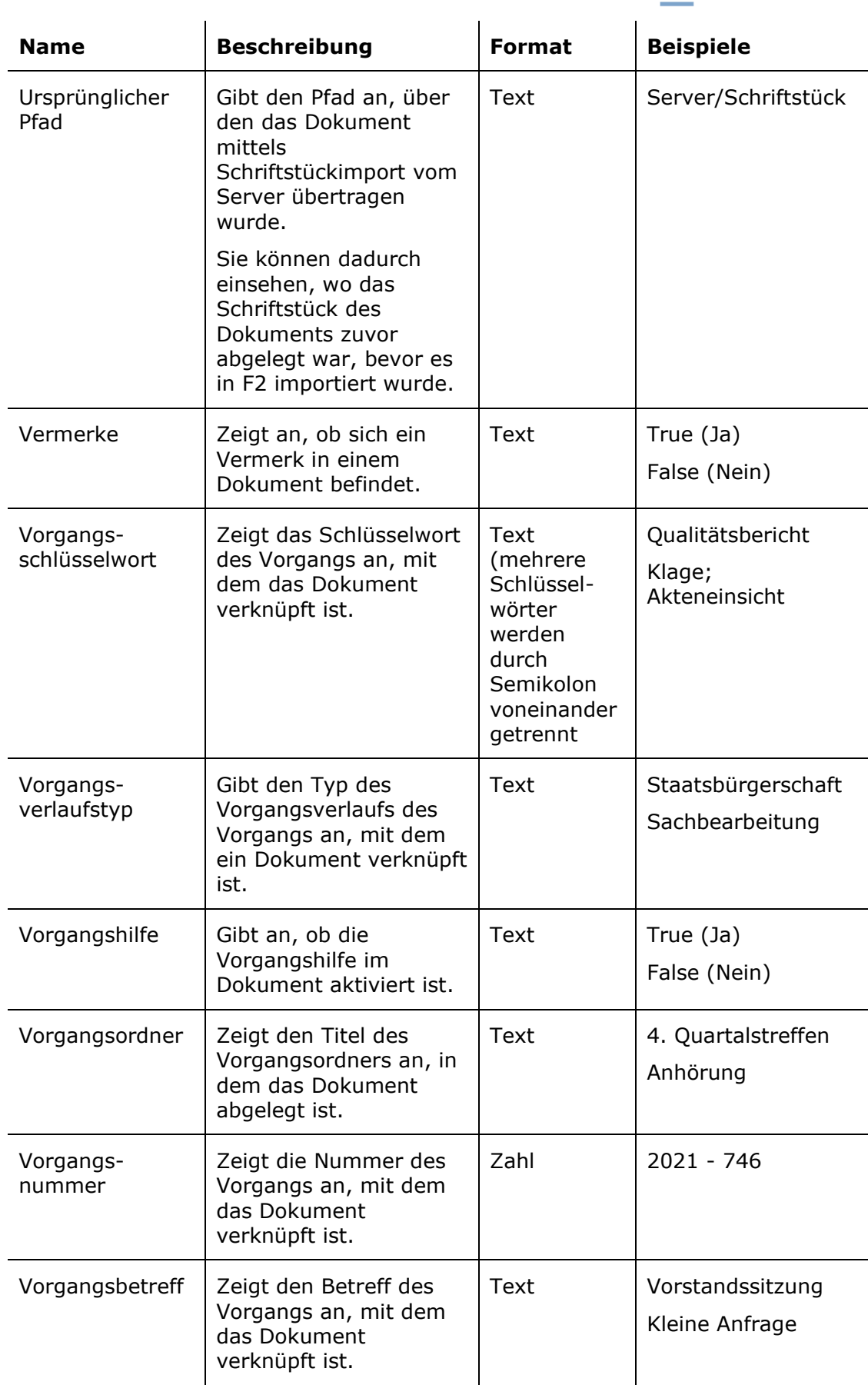

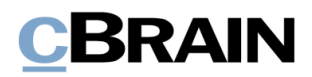

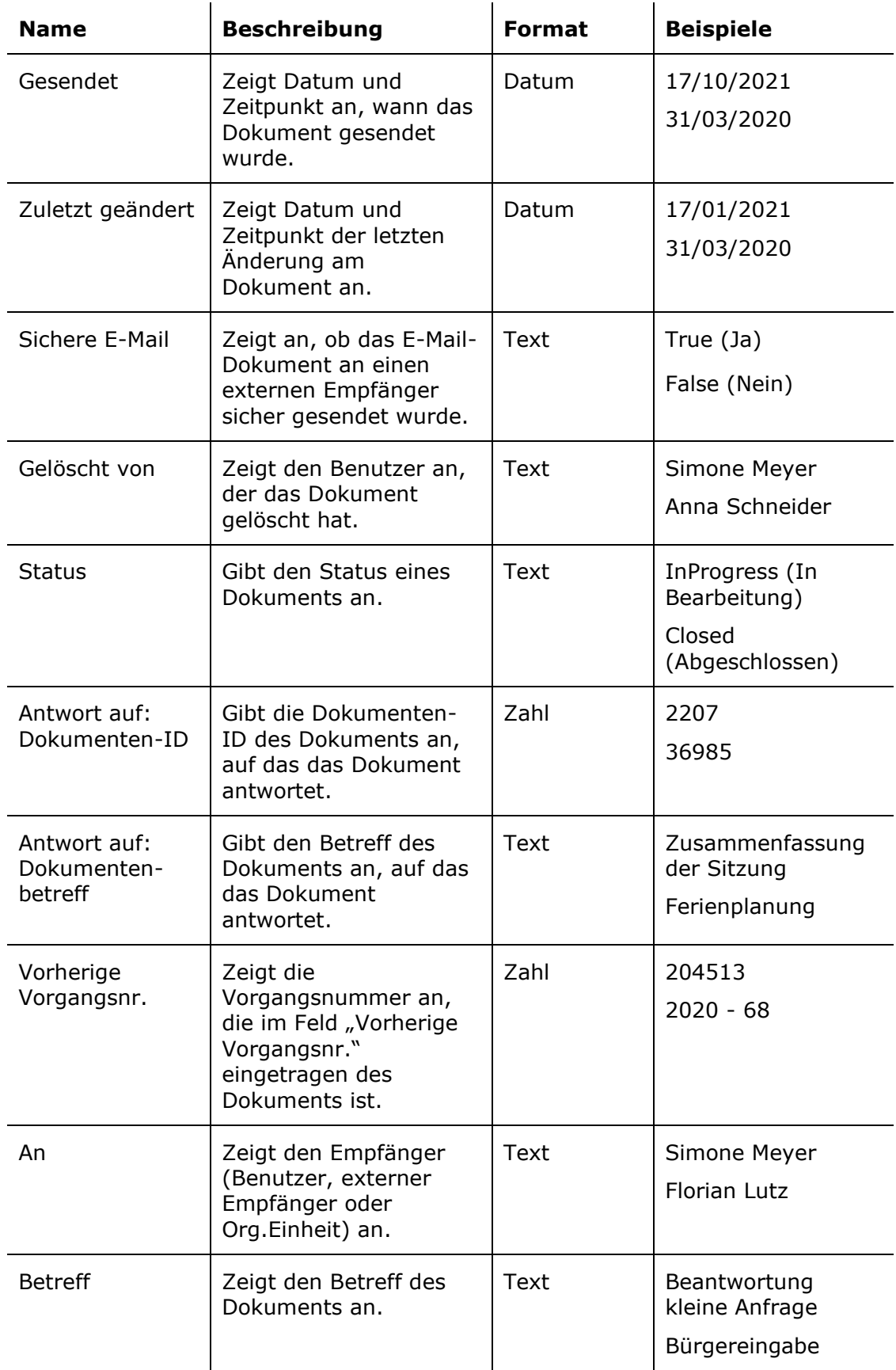

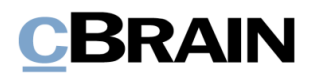

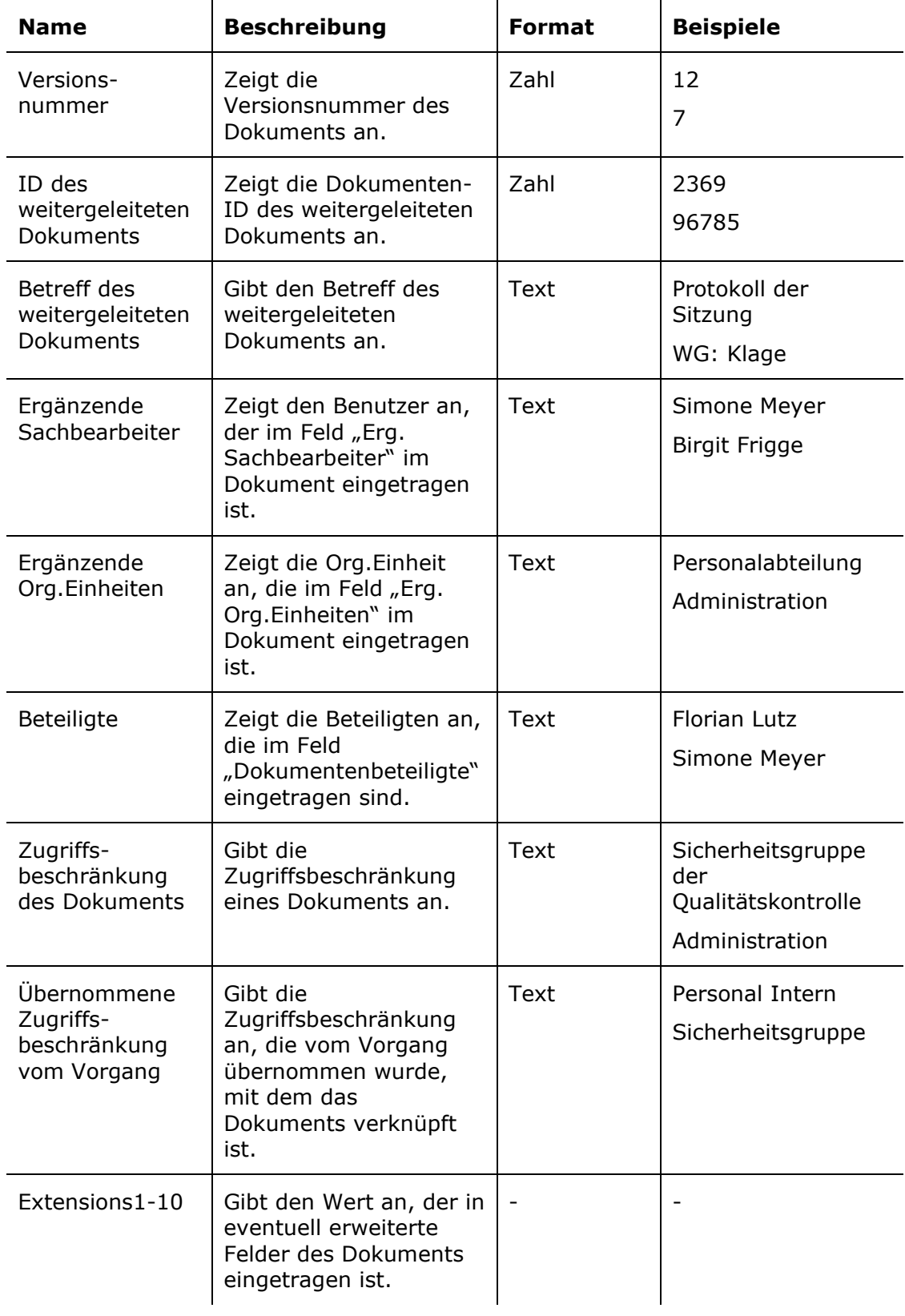

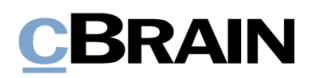

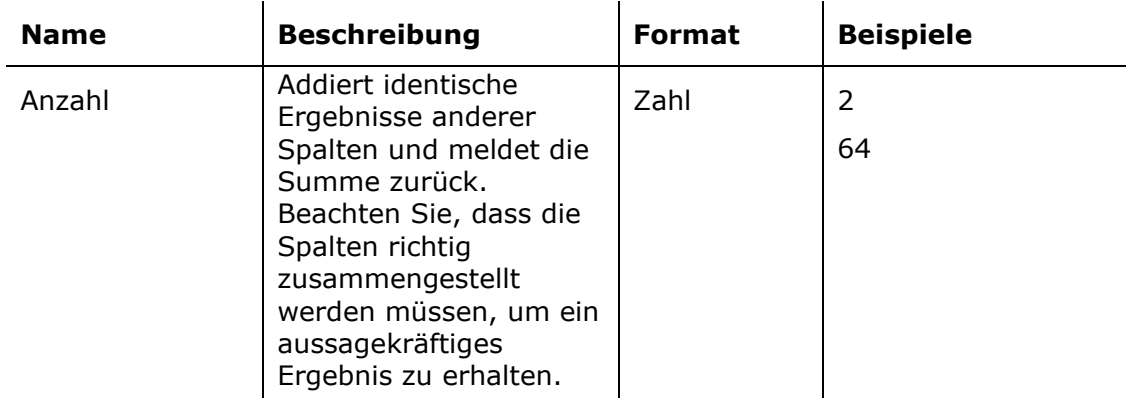

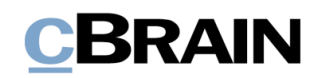

## <span id="page-23-0"></span>**Alle Vorgangsfelder**

Spalten, die verfügbar sind, wenn Sie Protokolle basierend auf den Metadaten von Vorgängen erstellen.

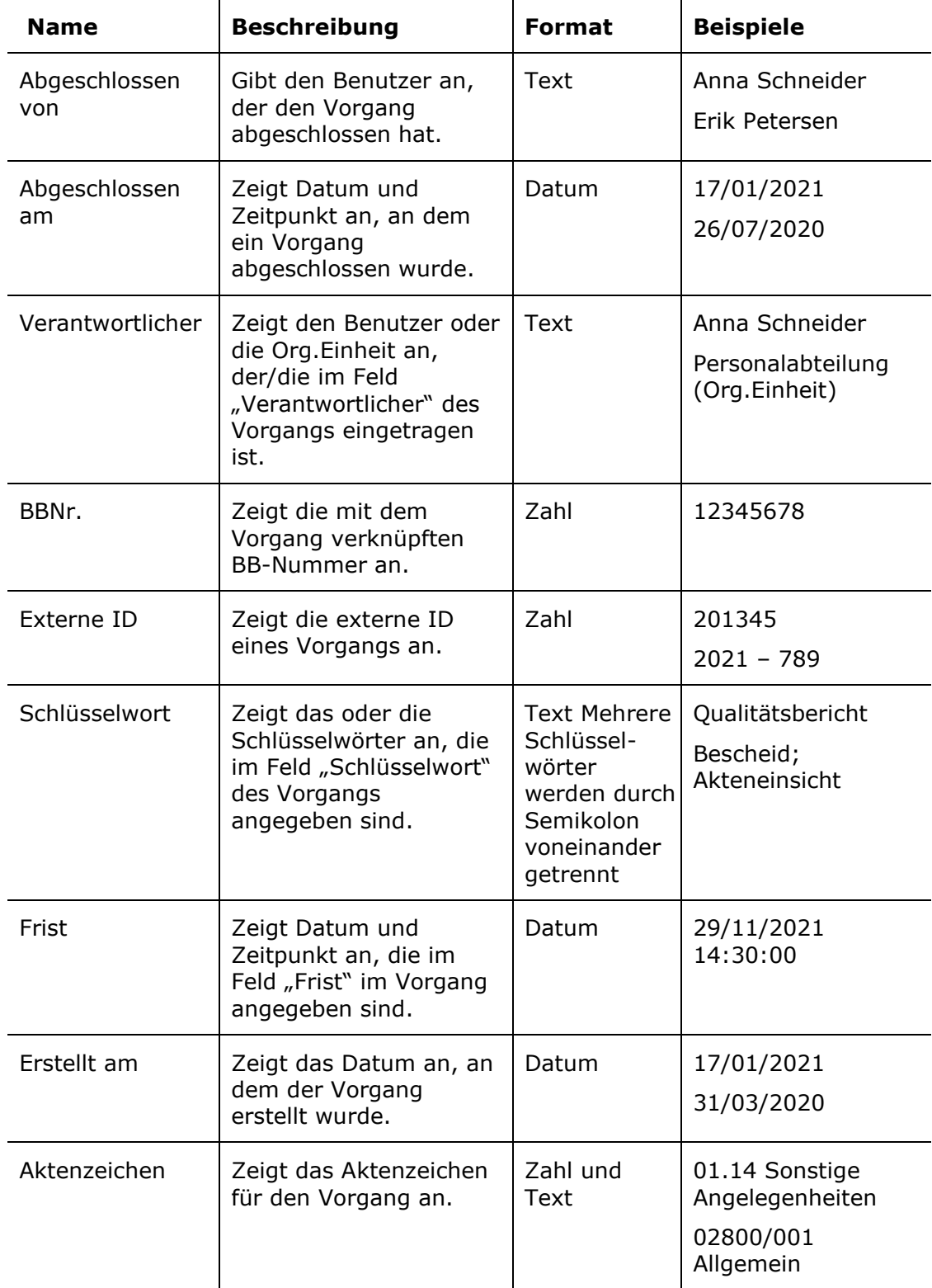

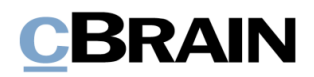

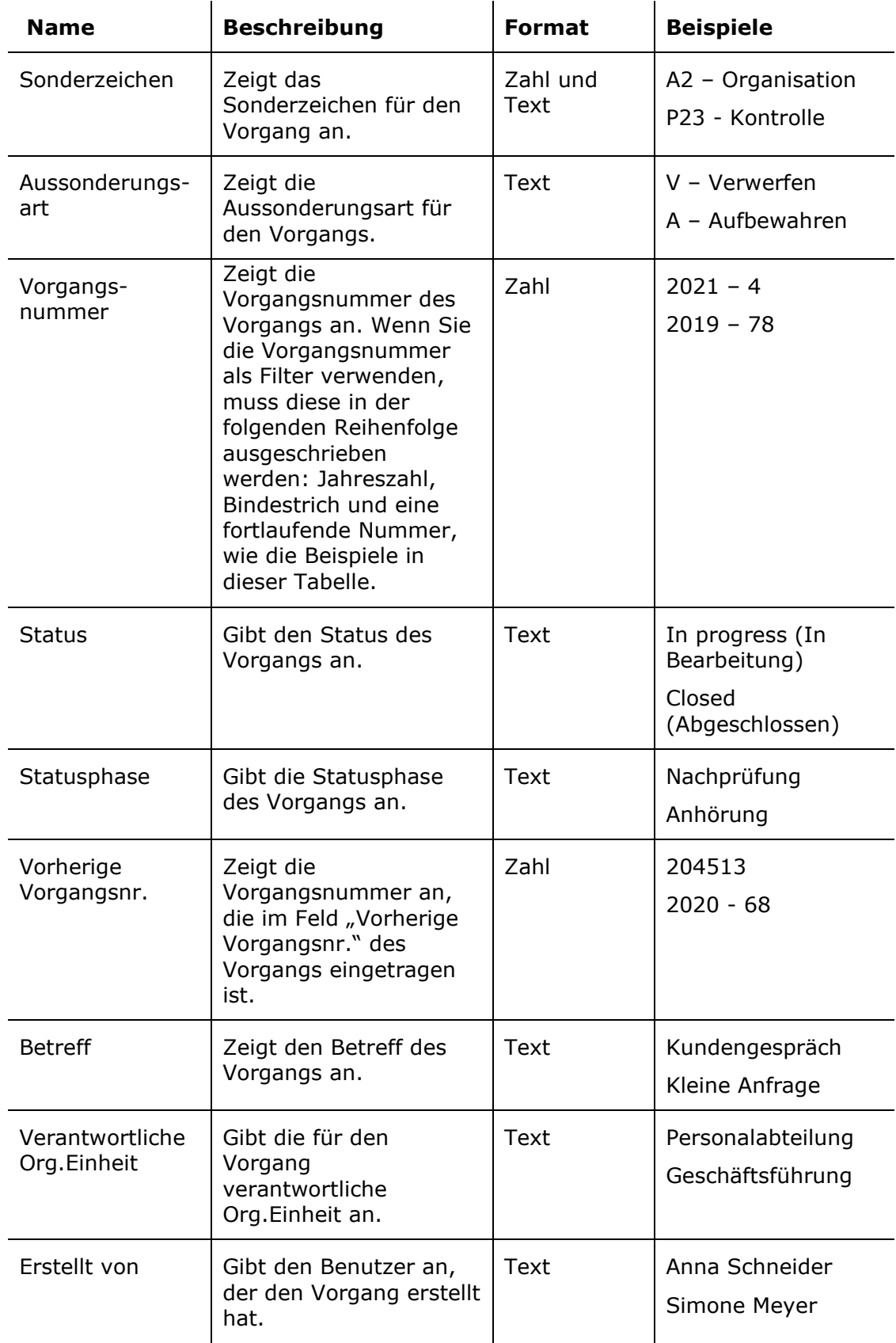

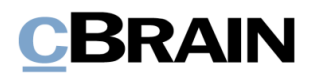

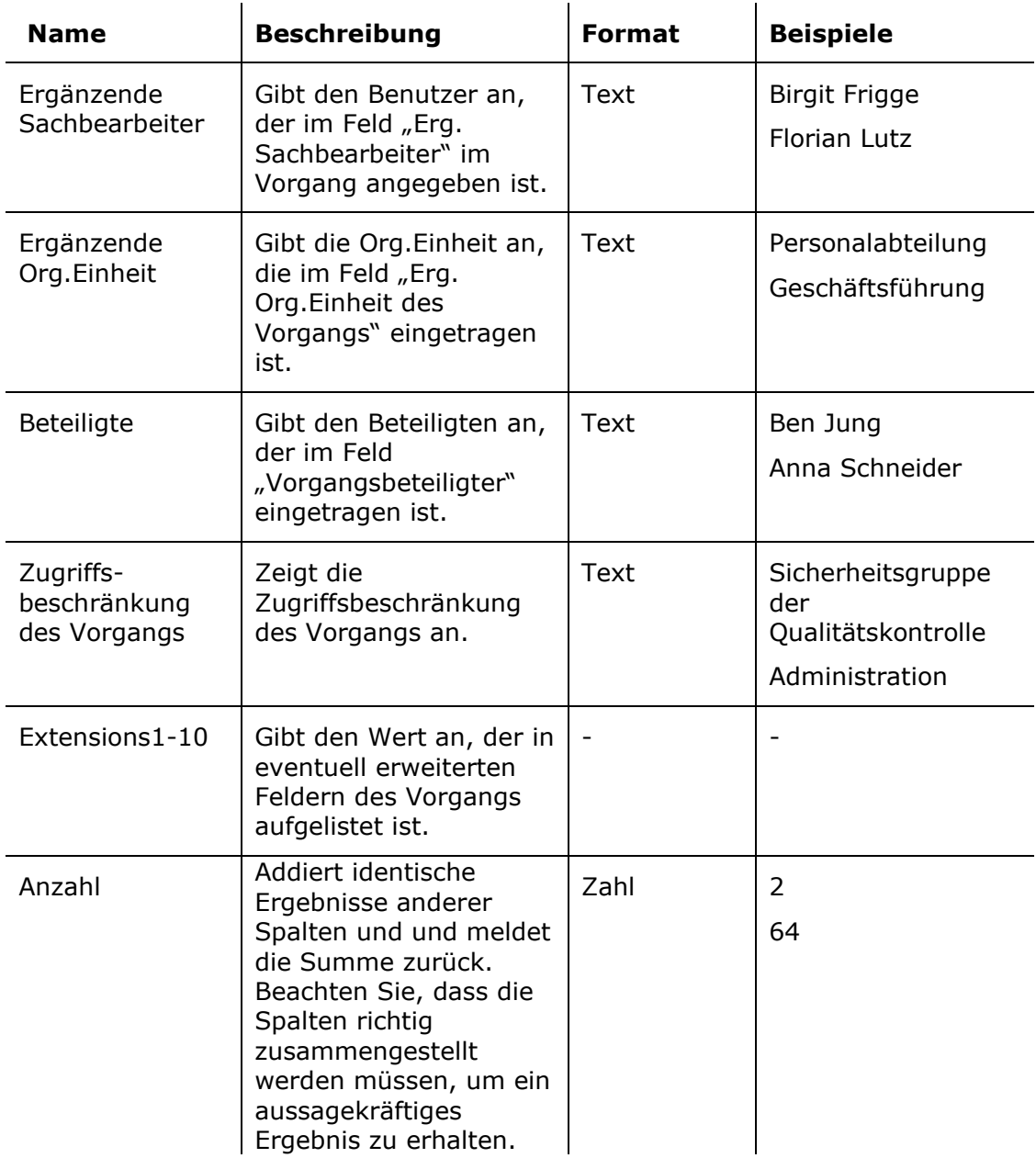

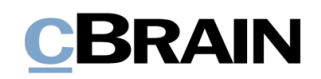

## <span id="page-26-0"></span>**Zugriffslog**

Verfügbare Spalten zum Einrichten von Protokollen mit Bezug auf den Archivzugriff von Benutzern, sowie auf die Handlungen, die in Schriftstücken, Dokumenten und Vorgängen vorgenommen werden.

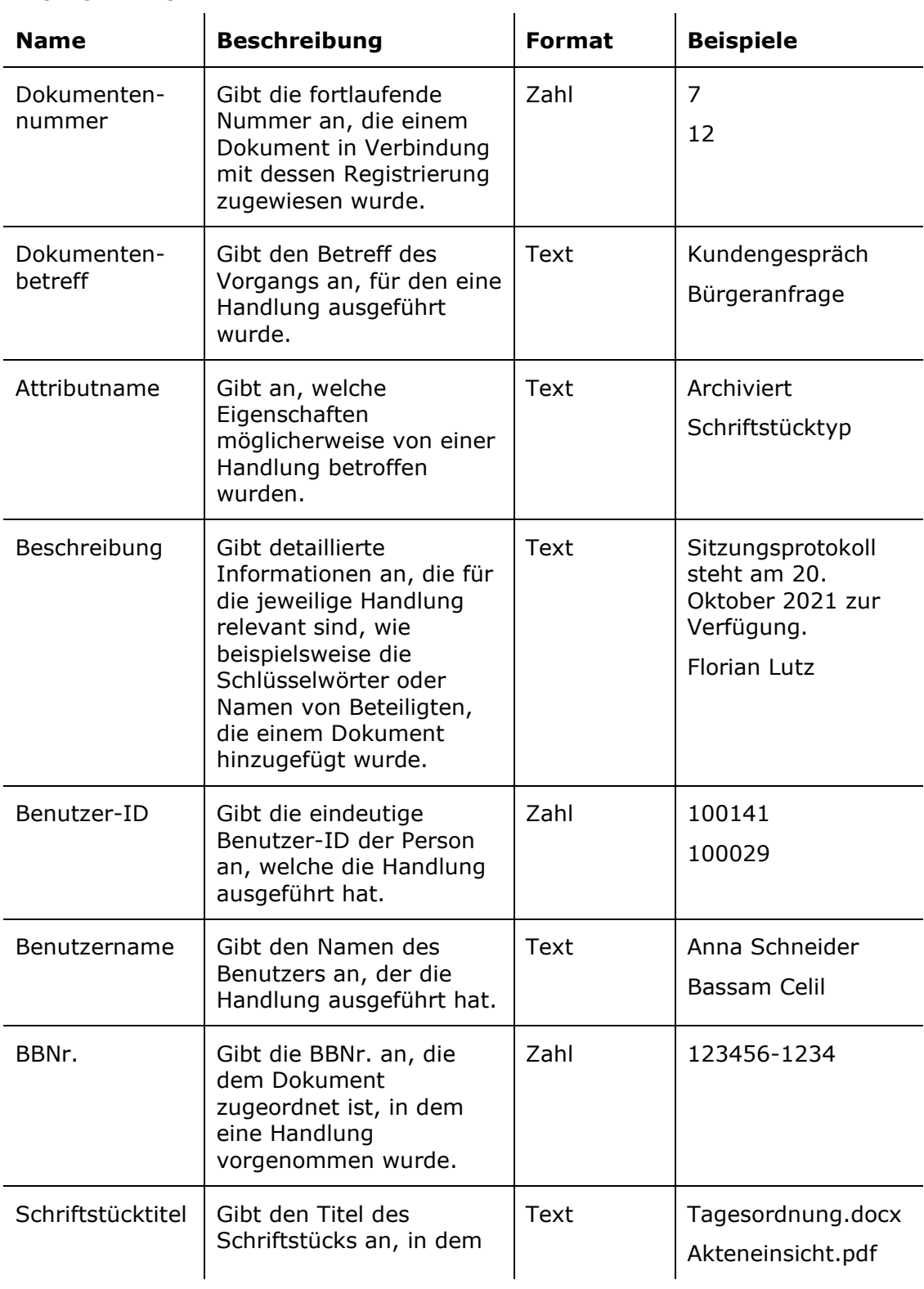

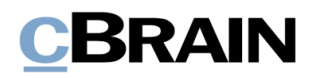

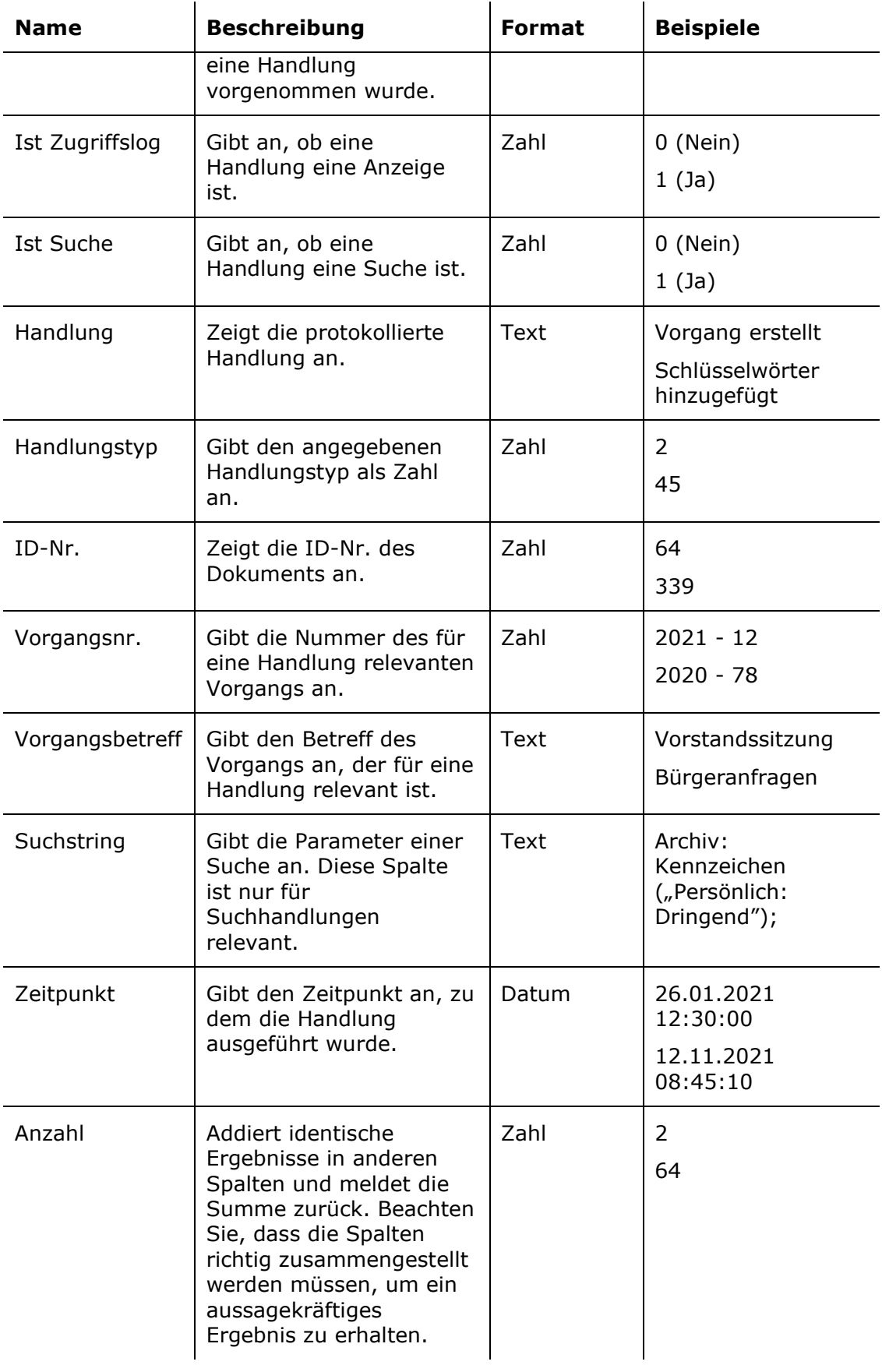

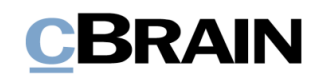

## <span id="page-28-0"></span>**Gelöschte Vorgänge**

Verfügbare Spalten zum Einrichten von Protokollen mit Statistiken zu gelöschten Vorgängen. Die Spalten basieren auf den verschiedenen Elementen, die beim Löschen eines Vorgangs gelöscht werden.

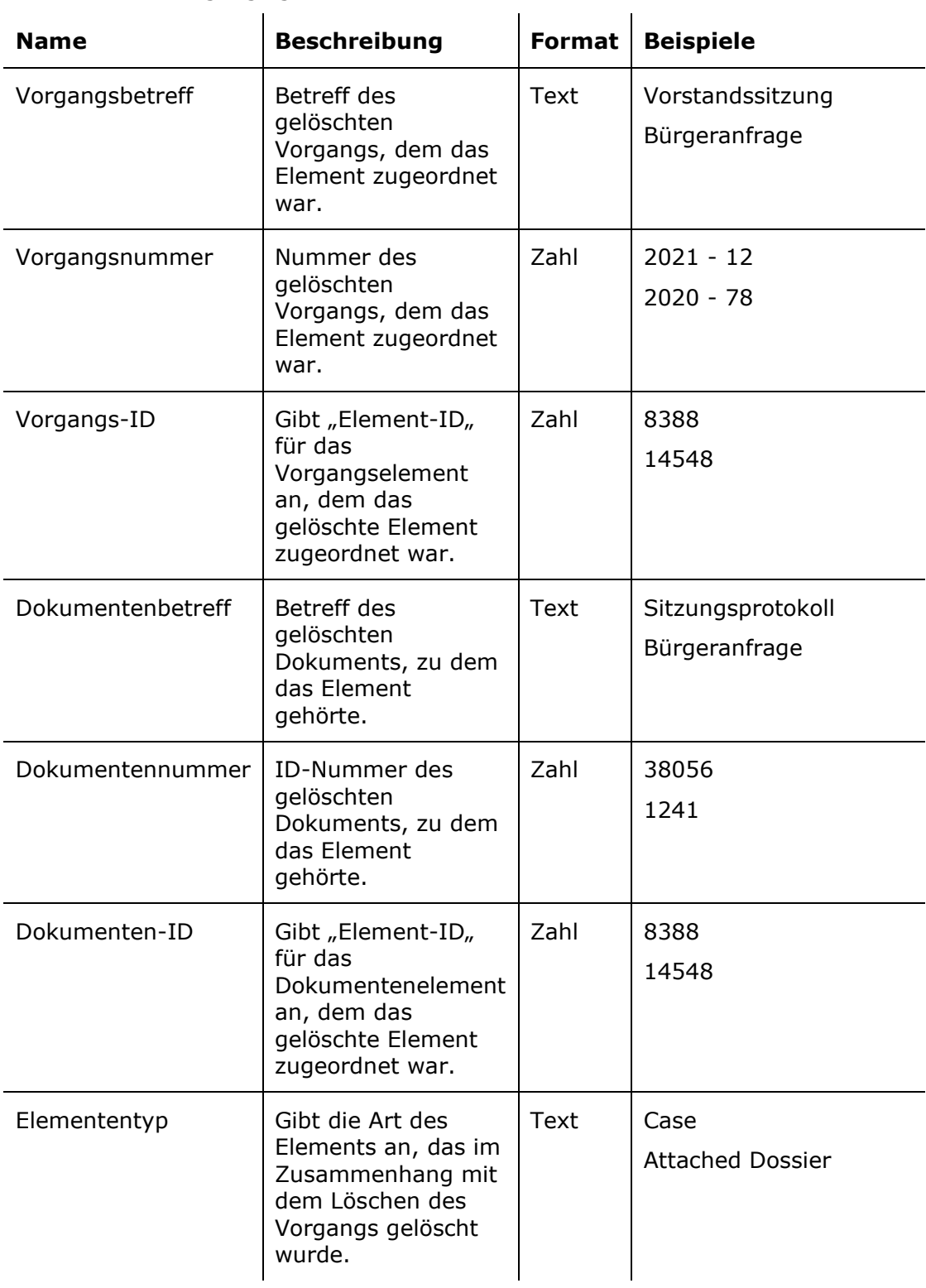

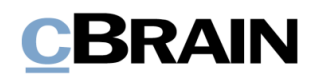

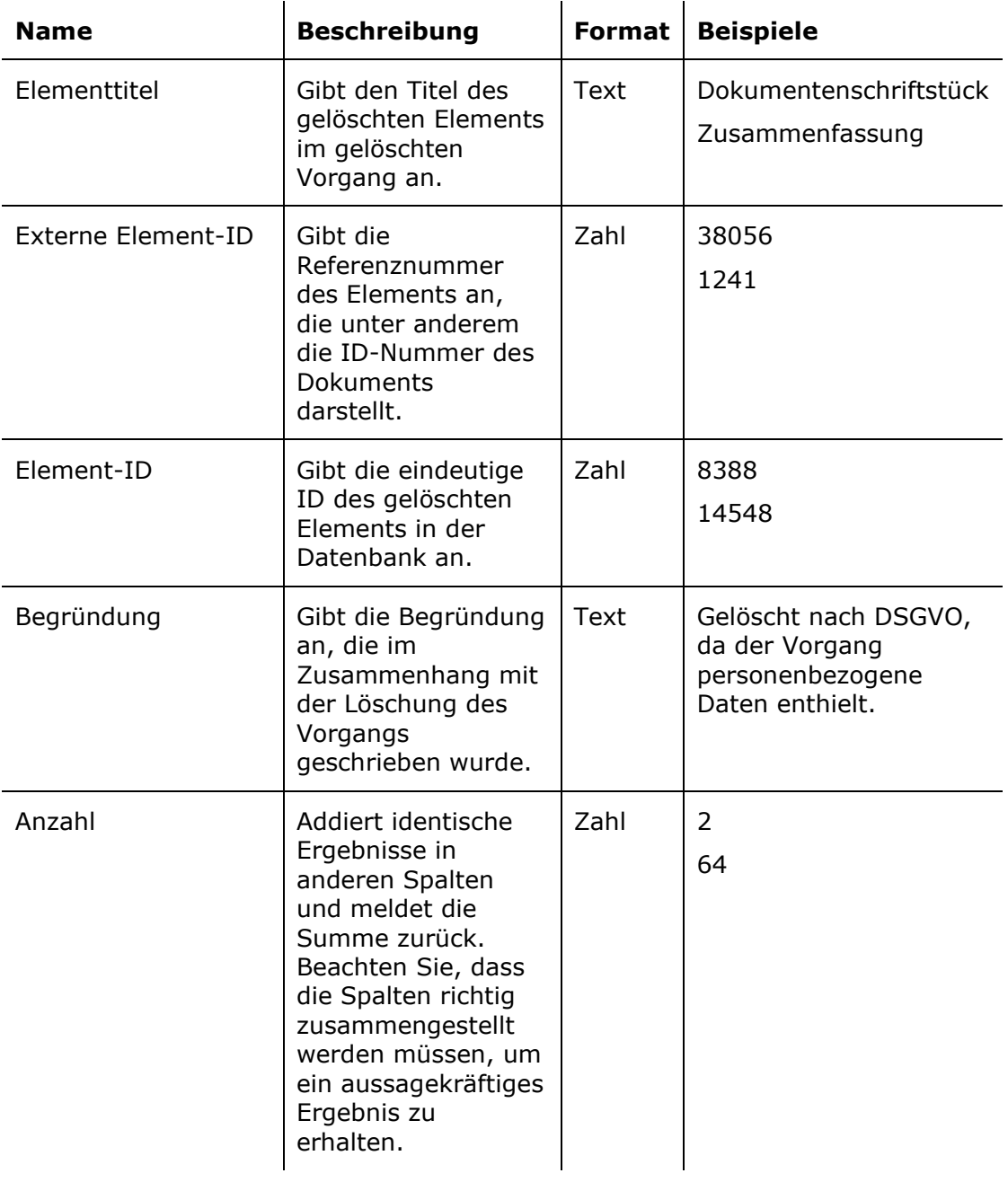

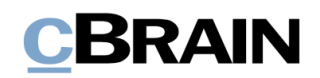

## <span id="page-30-0"></span>**Gelöschte Dokumente**

Verfügbare Spalten zum Einrichten von Protokollen mit Statistiken zu gelöschten Dokumenten und ihren Metadaten.

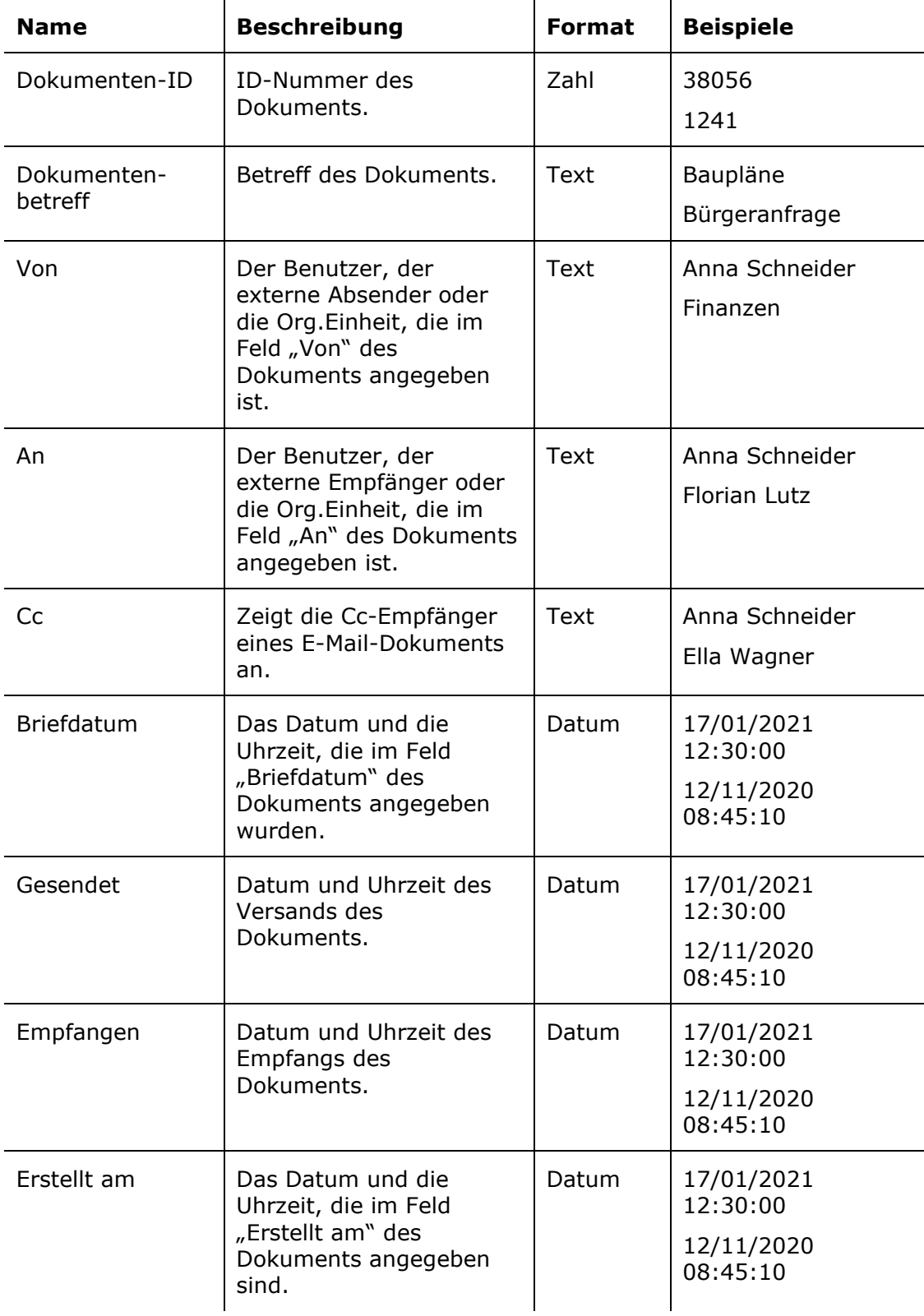

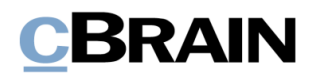

<span id="page-31-0"></span>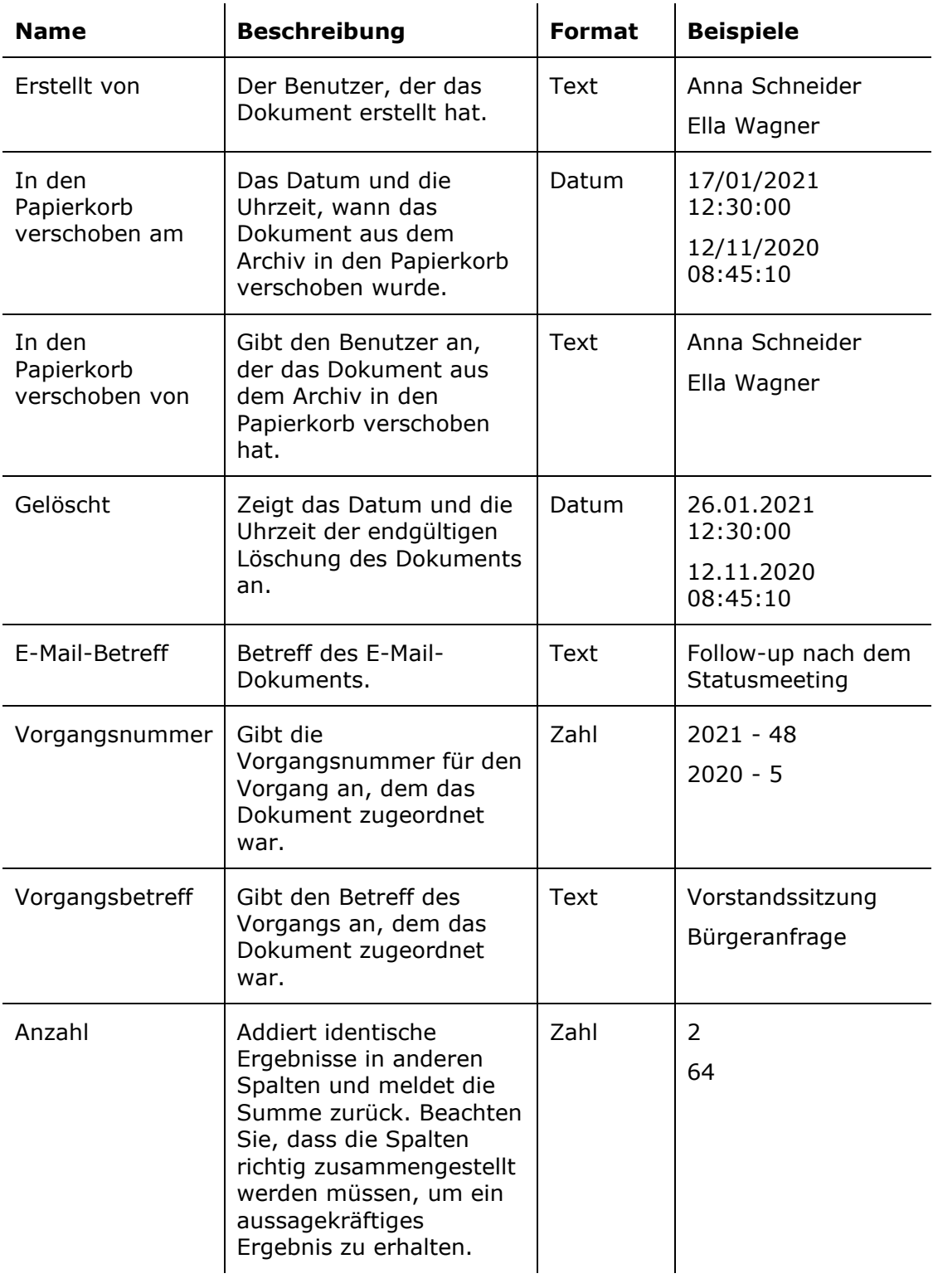

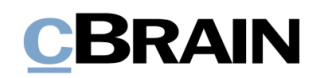

## <span id="page-32-0"></span>**Ereignisprotokoll**

Verfügbare Spalten beim Einrichten von Protokollen zu ausgewählten Handlungen, die nicht vom *[Zugriffslog](#page-26-0)* abgedeckt werden, einschließlich der Arbeit mit Vorgangsvorlagen sowie bestimmte Handlungen im Beteiligtenregister.

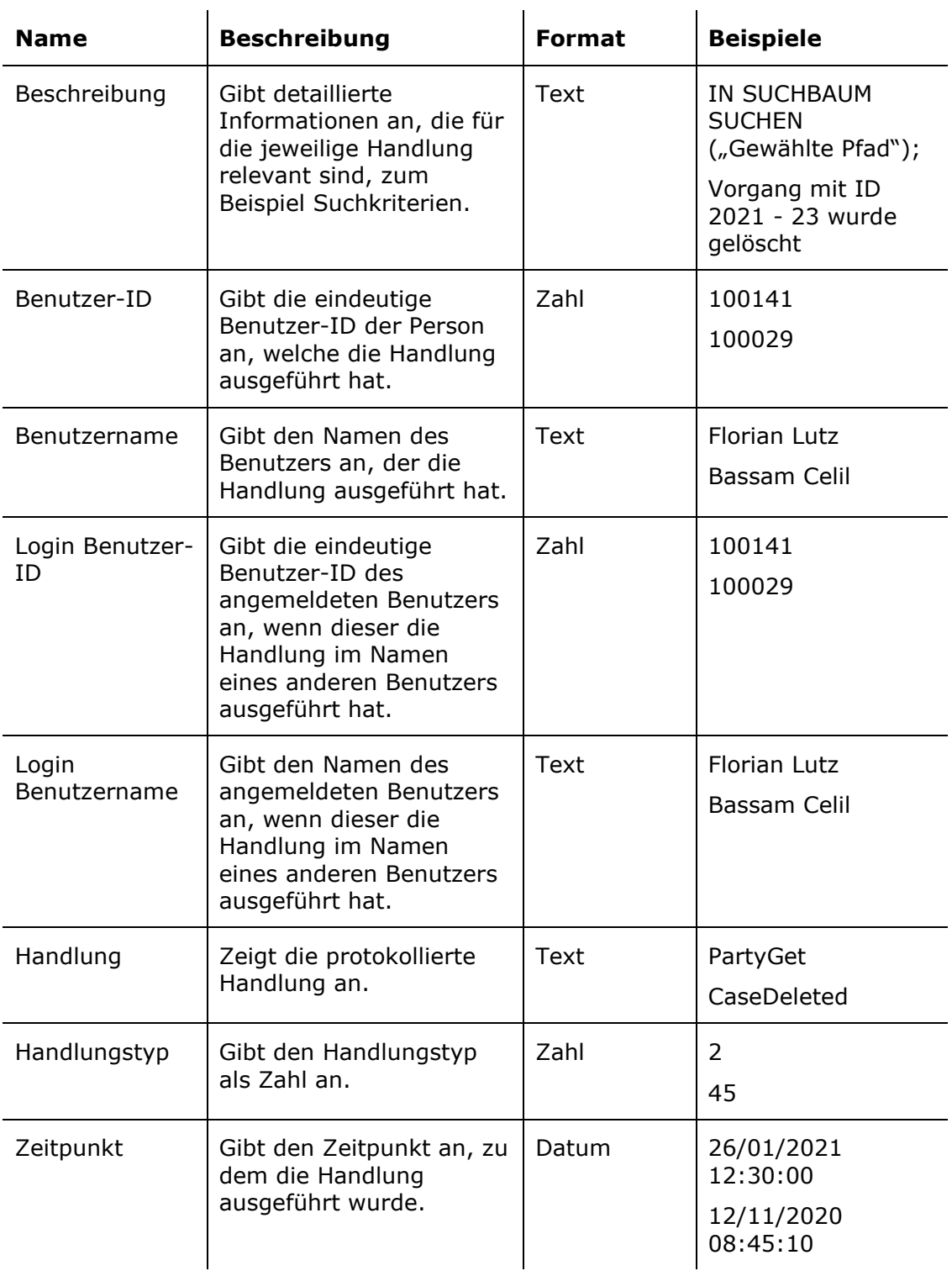

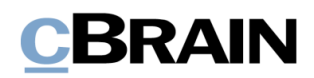

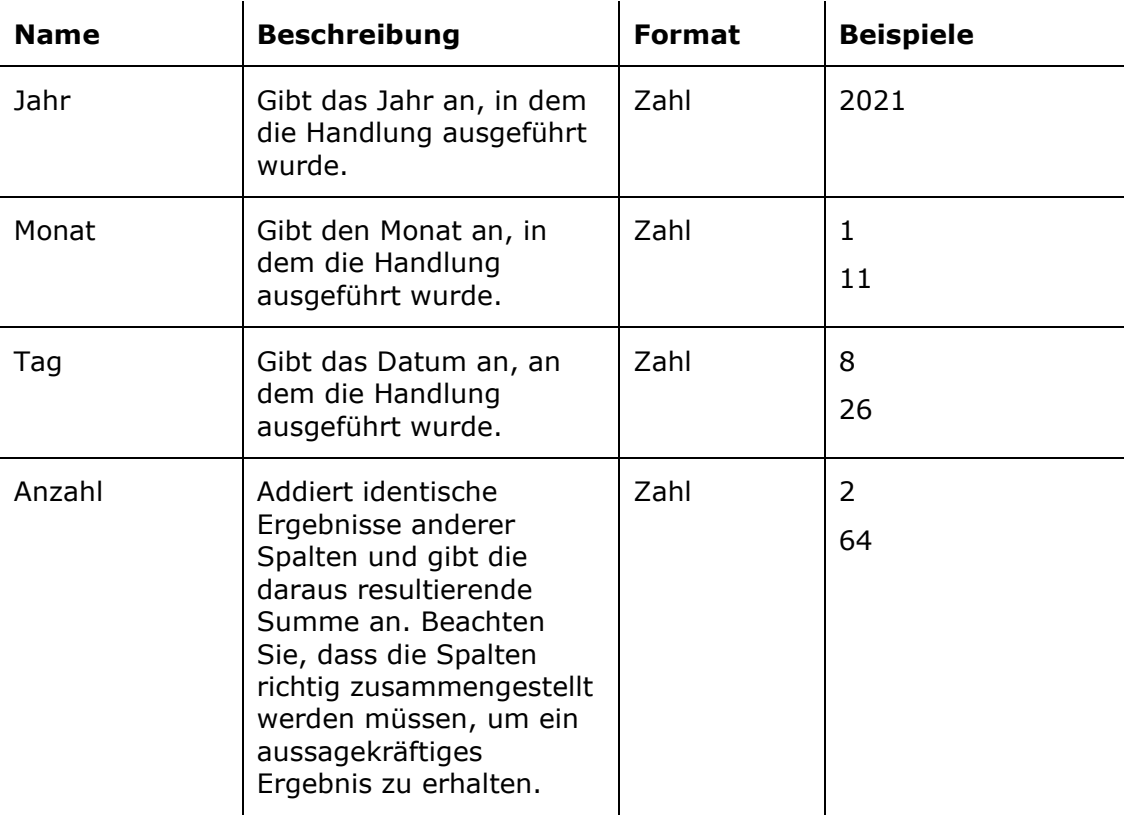

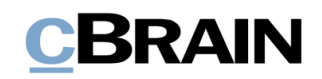

## <span id="page-34-0"></span>**Lizenzprüfung**

Verfügbare Spalten beim Einrichten von Protokollen mit Statistiken zu Benutzeraktivitäten in F2.

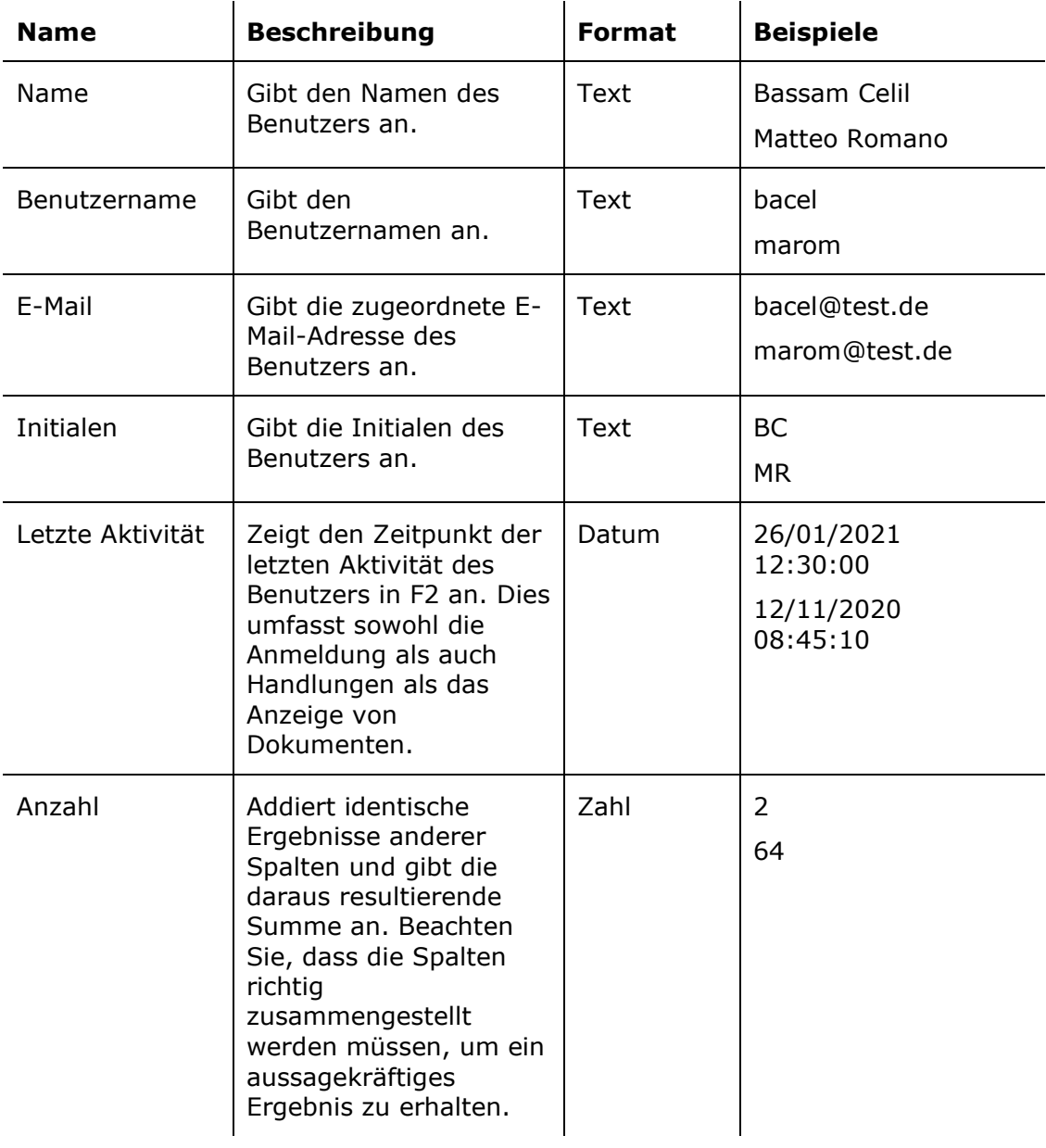

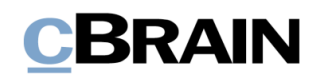

## <span id="page-35-0"></span>**Beteiligtenregister Log**

Verfügbare Spalten beim Einrichten von Protokollen zum Nachschlagen und zu anderen Handlungen im Beteiligtenregister.

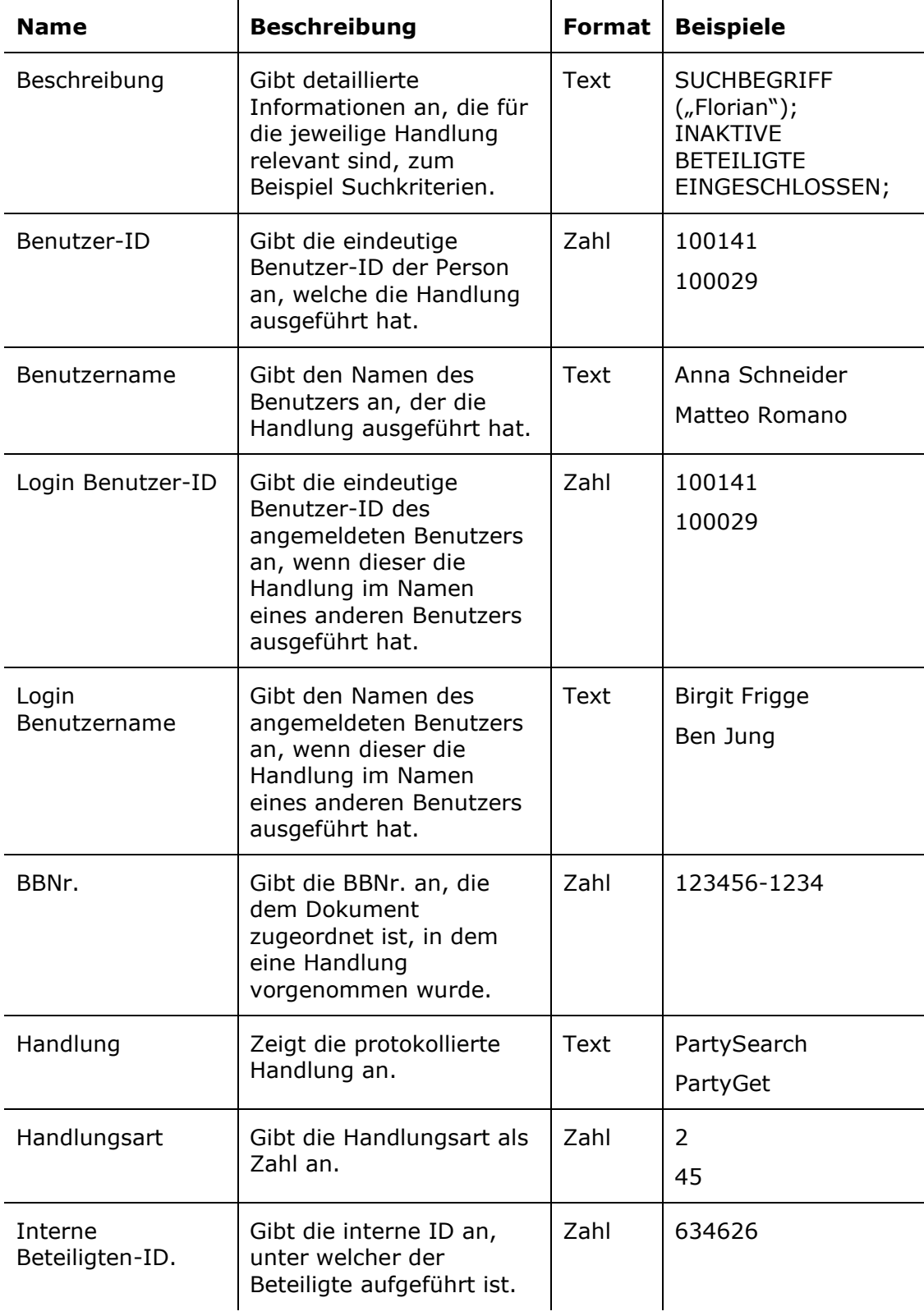

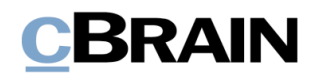

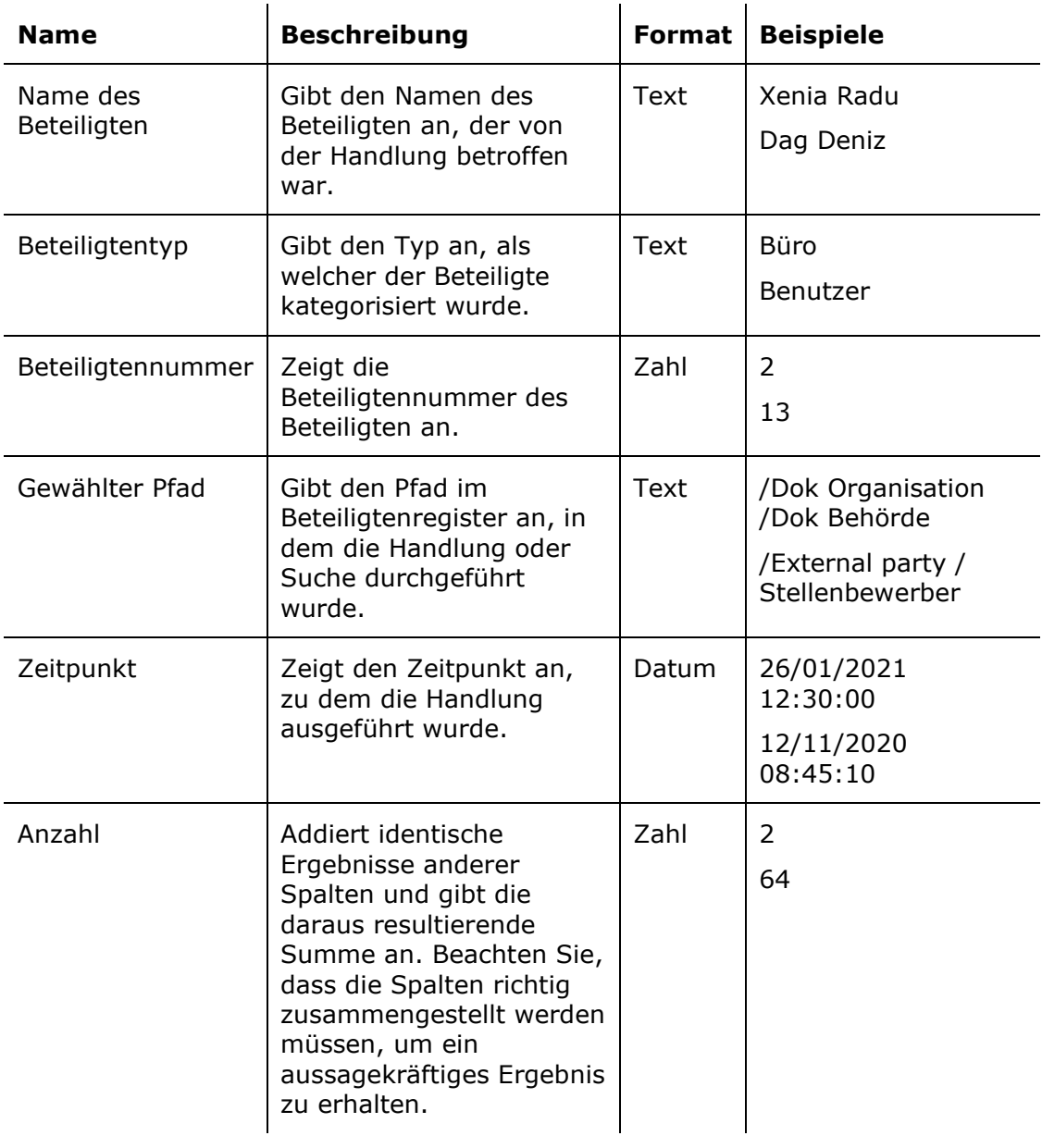

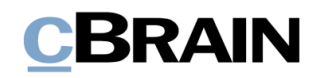

### <span id="page-37-0"></span>**Lesezugriff**

Verfügbare Spalten beim Einrichten von Protokollen mit Bezug auf den Dokumentenzugriffen der Benutzer. Dokumente, auf welche die Benutzer durch das Recht "Lesezugriff auf alle Dokumente" Zugriff haben.

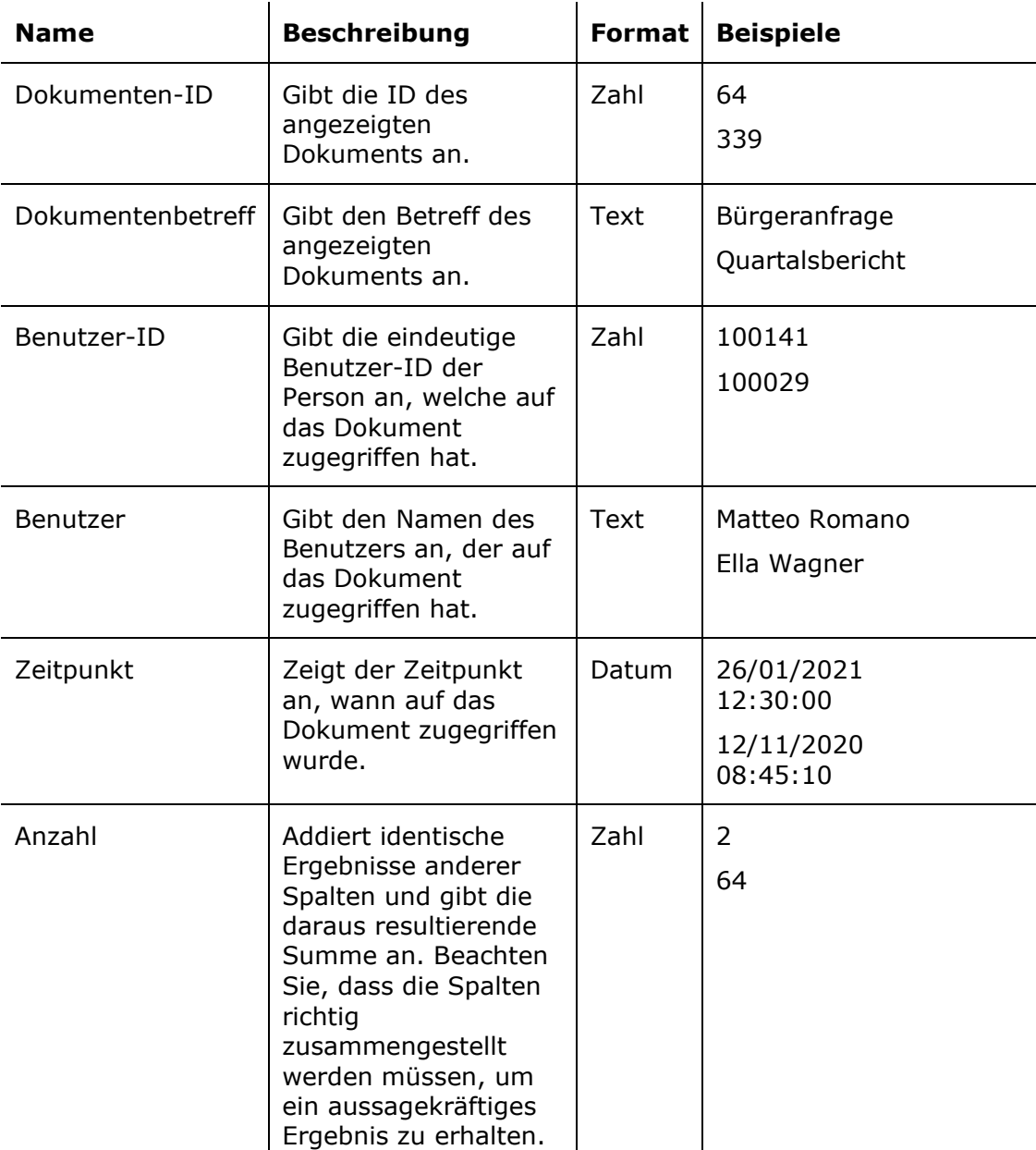

## **CBRAIN**

## <span id="page-38-0"></span>**Abbildungsverzeichnis**

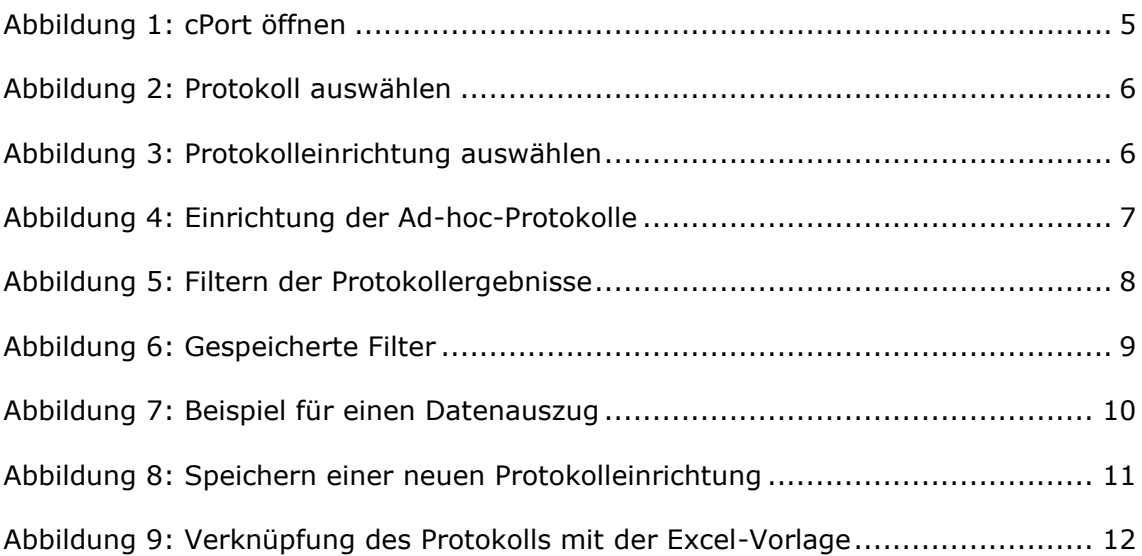